# SMS service settings

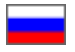

- [Registering and configuring Twilio SMS service](#page-0-0)
- [Setting up services in OT admin panel](#page-6-0)
- **[Enable registration by SMS](#page-15-0)**
- [Enable SMS notifications](#page-17-0)
- [Add / edit customer's phone number](#page-22-0)
- [Confirm customer's phone number](#page-25-0)
- [Custom sms service](#page-27-0)

Connecting SMS service gives 2 convenient ways for customer to interact with your online store.

- **SMS regitration** customer adds phone number instead of e-mail and receives confirmation code.
- SMS notification customer receives notification when order status changes, for example about changing the order status.

Sending news, promotions and discounts by SMS is not provided by OT Box functionality. However, such a service is provided by thirdparty SMS services.

You can set up SMS registration for your customers, as well as the ability to send various SMS notifications about order or ത shopping cart status starting from admin version 1.12.2.

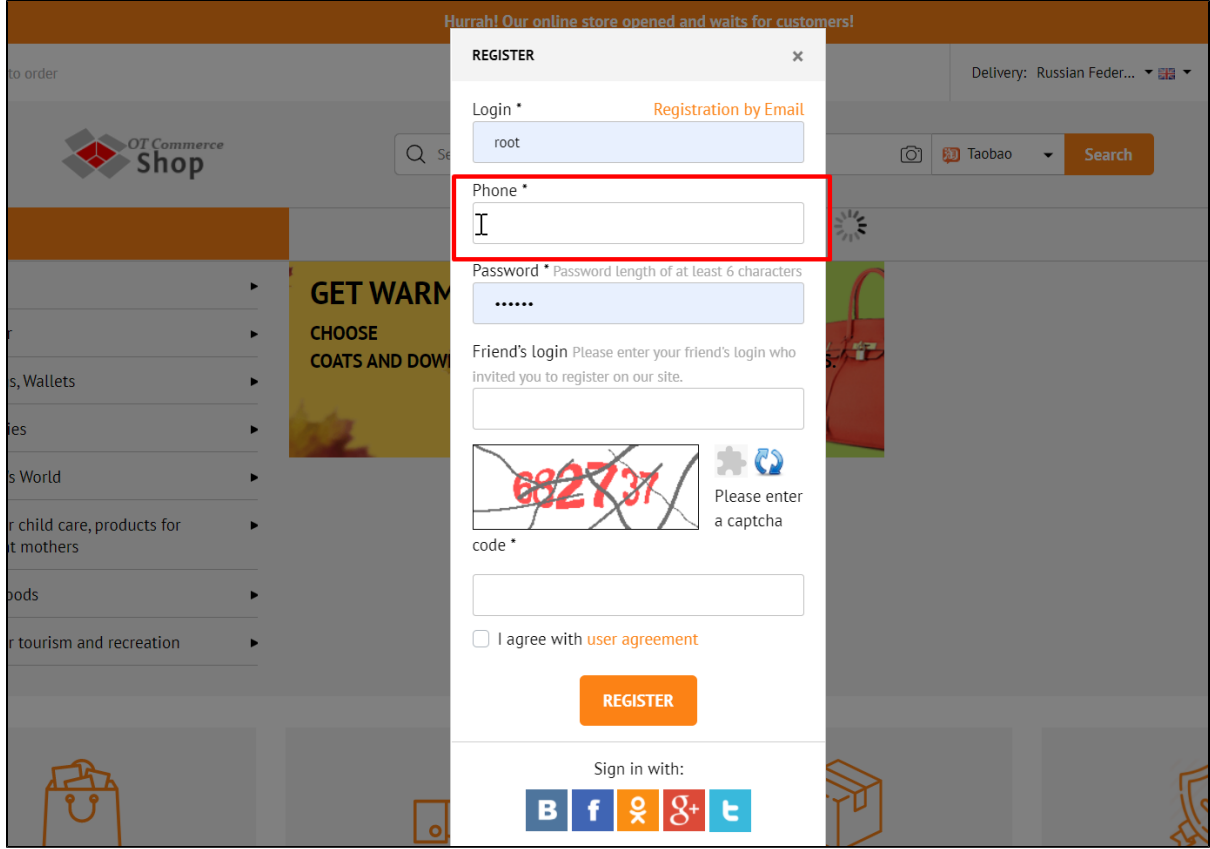

It's necessary to follow the steps to set SMS registration:

- 1. Select and configure SMS service
- 2. Make settings in OT Box (You should [update OT Box i](https://docs-en.otcommerce.com/display/OTENGLISHDOCS/Updating+the+Box)f admin panel version is lower than 1.12.2. Then make all the described site settings)
- 3. Set SMS registration
- <span id="page-0-0"></span>4. Optionally enable SMS notifications about order and shipping cart status

## Registering and configuring Twilio SMS service

Service of sending SMS in English. Therefore, all data is indicated in English. A complete list of countries is available. Website is available in three languages: English, German and Japanese.

#### Registration

Go to [https://www.twilio.com/SMS](https://www.twilio.com/sms) and click "Sign up" button

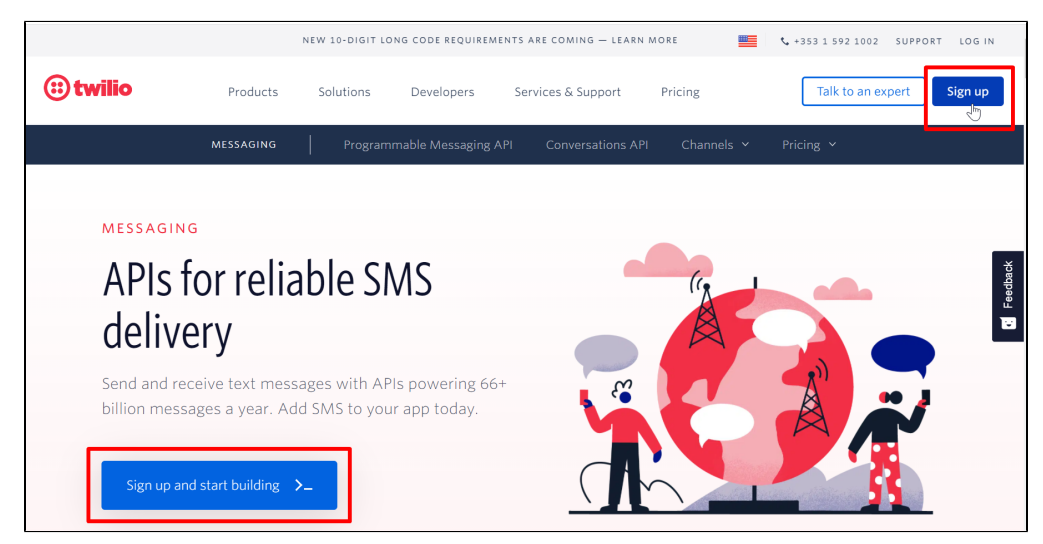

Fill in registration form.

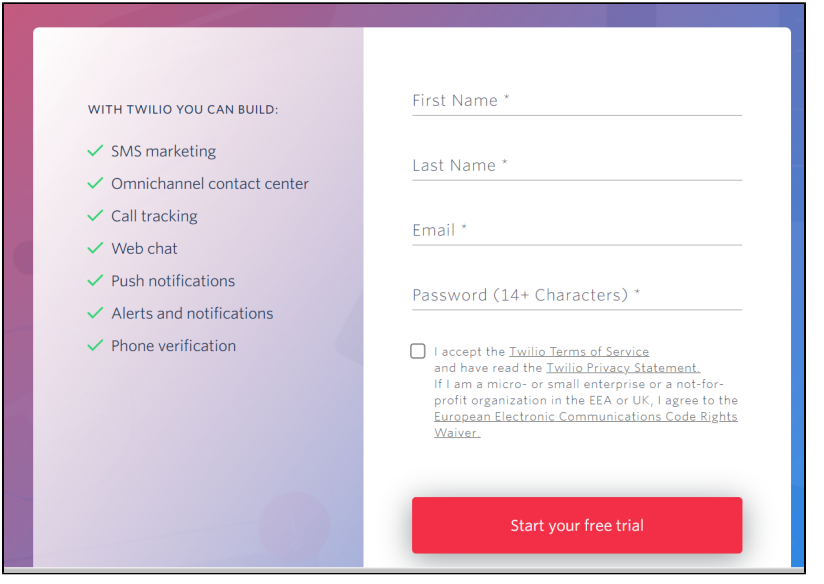

When all the fields are filled in, put a tick, agreeing to the privacy policy and click "Start your free trial" button.

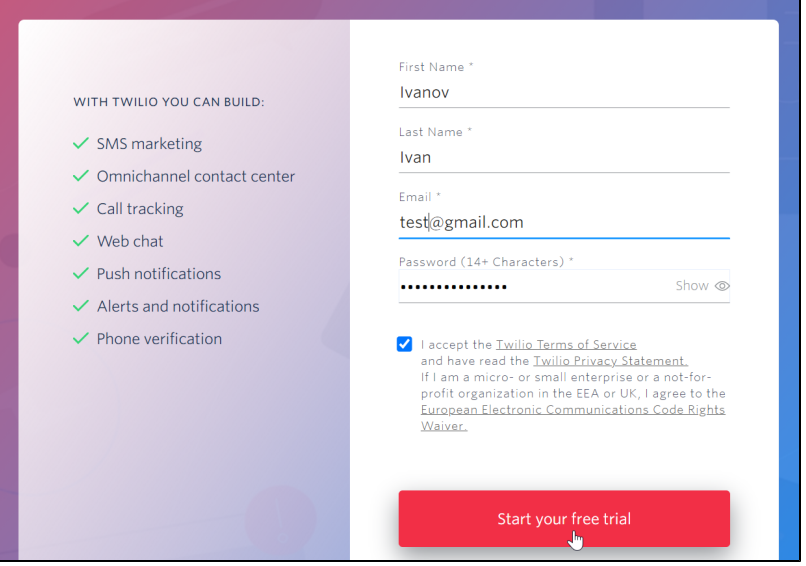

#### Confirm email.

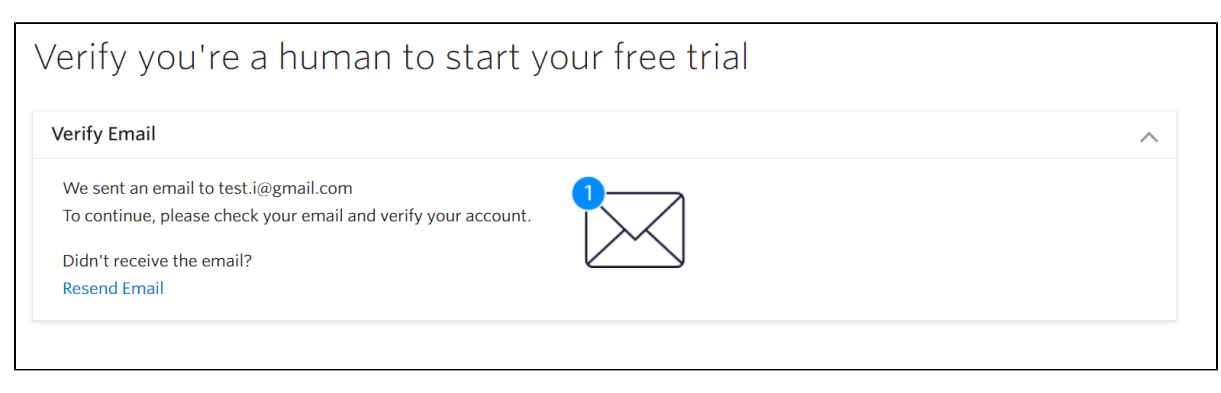

An email with a link will be sent to your email address. Follow the link.

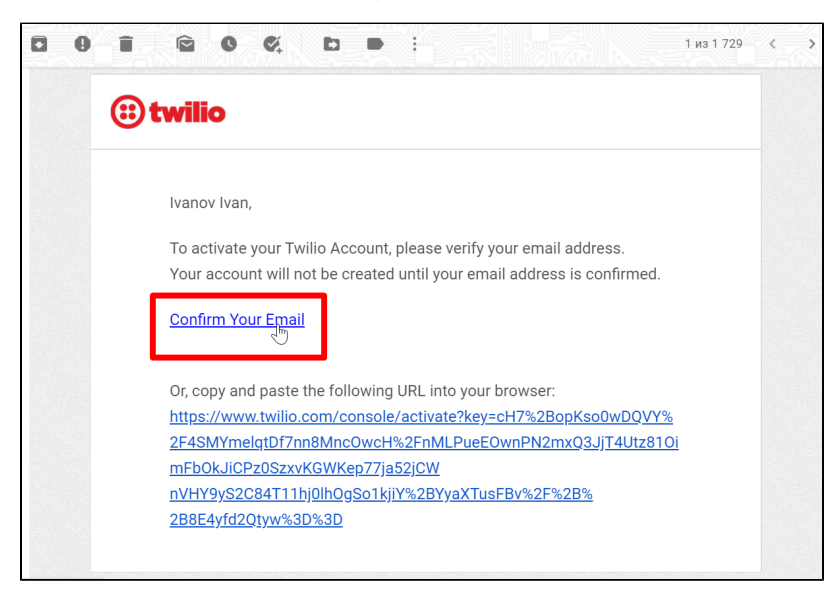

Enter your phone number, country code is selected on the left.

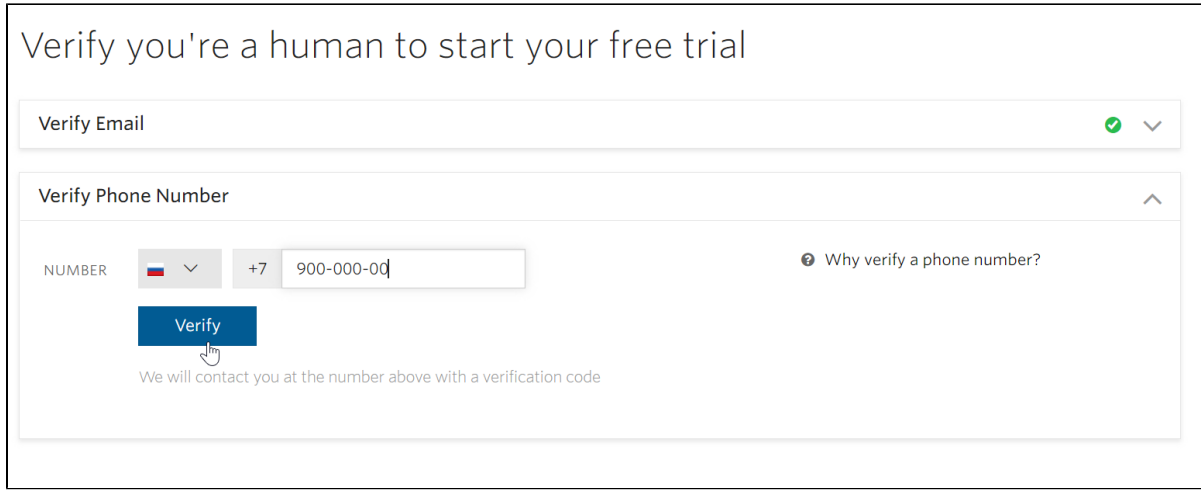

SMS with a code will be sent to specified number. Enter the code in a special field and click "Submit".

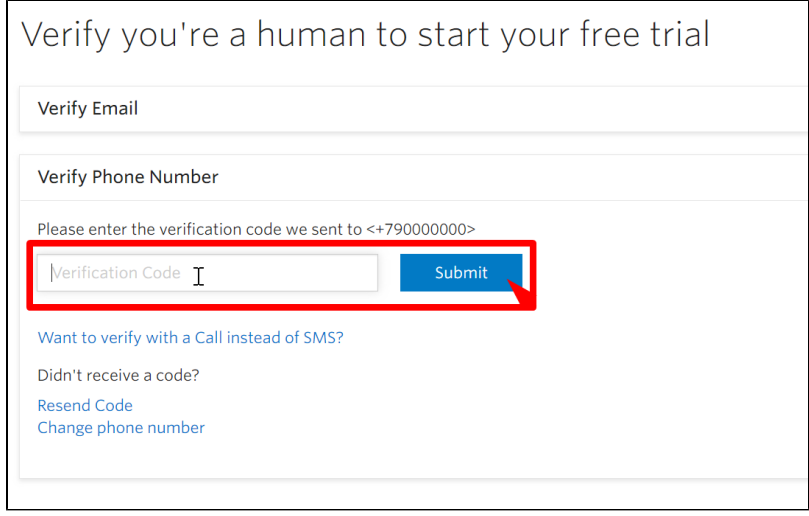

After registration, fill out the form as shown in the screenshot.

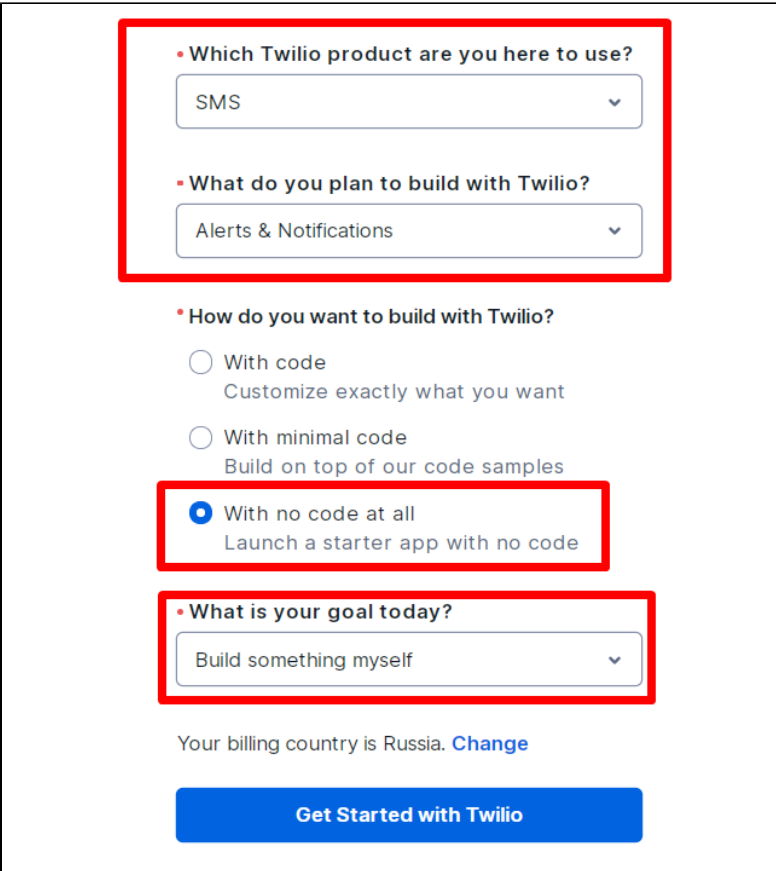

Click "Get Started with Twilio" button when all the fields are filled:

 $\Gamma$ 

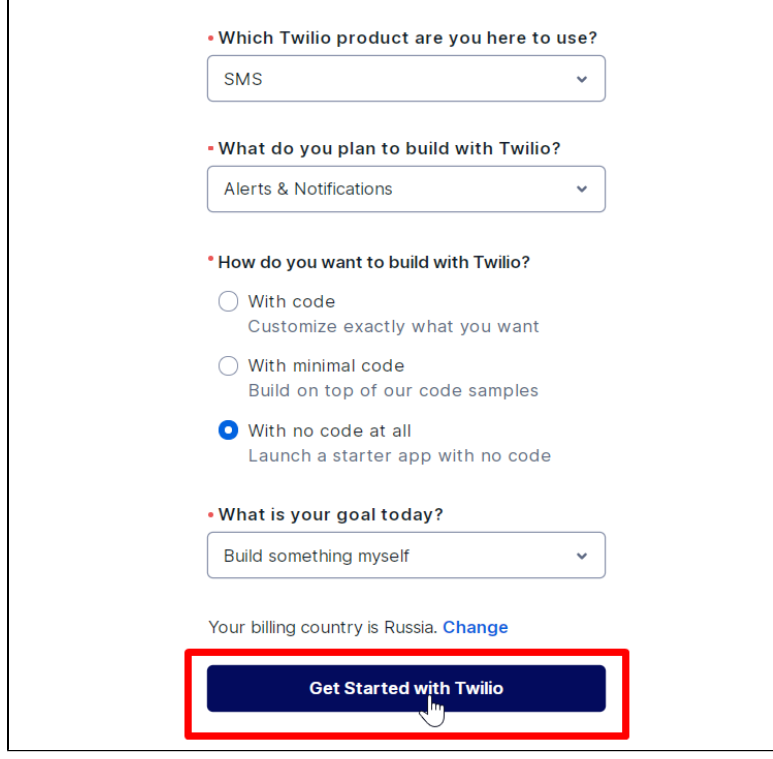

You need to create Twilio phone number after registering and confirming your account. Go to Console section from your account page.

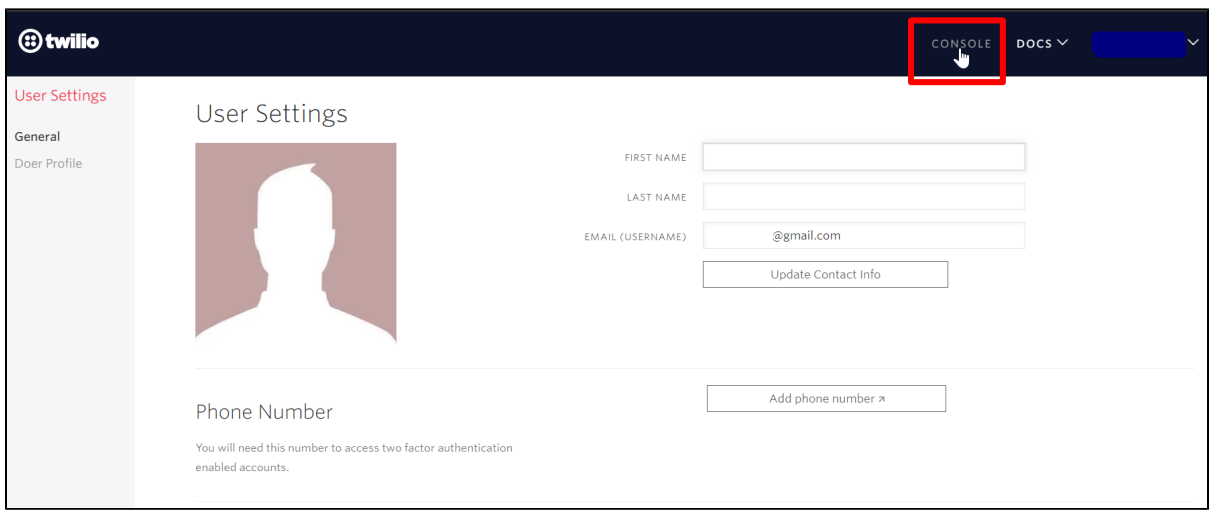

You will see "Get a trial phone number" button on this page.

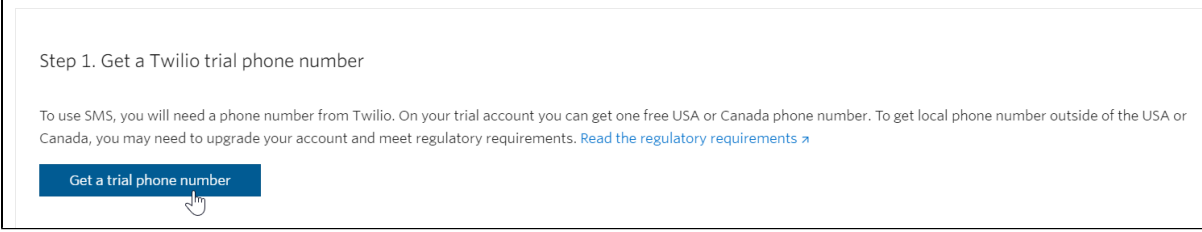

#### Data from Twilio service for OT admin panel

Go to Console section from your account page.

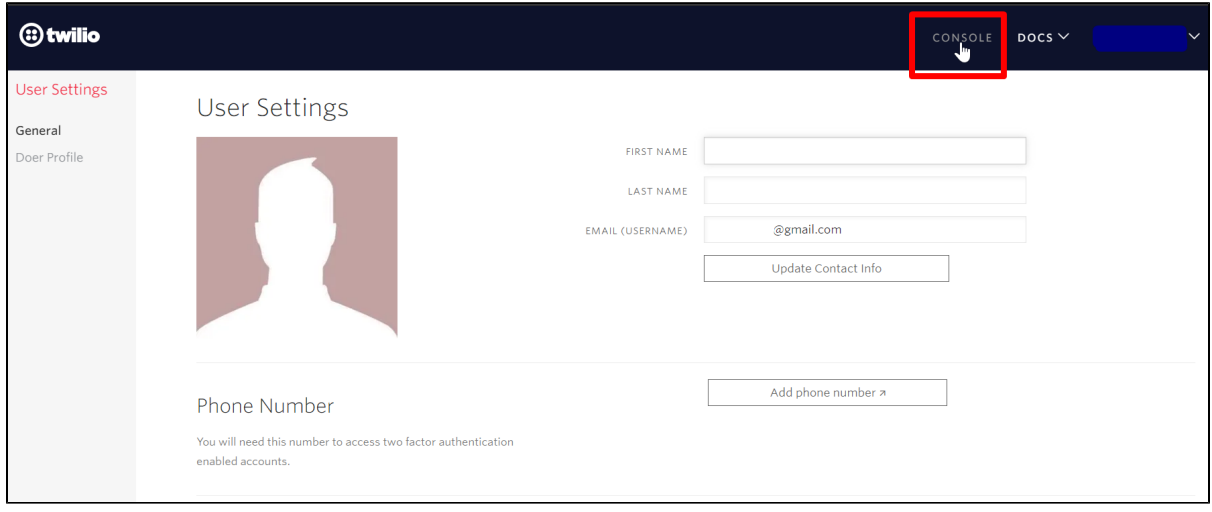

Copy ACCOUNT SID clicking "Copy" button.

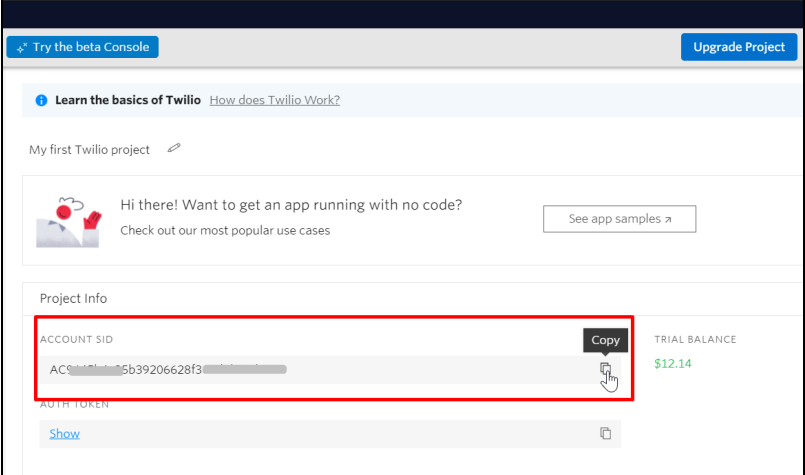

Copy AUTH TOKEN clicking "Copy" button.

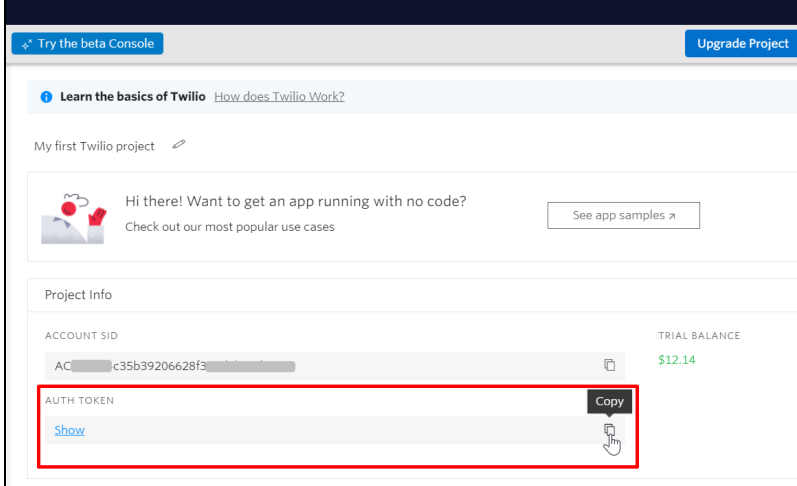

Copy TWILIO PHONE NUMBER that was received in profile settings or Alphanumeric Sender ID that was registered earlier in the personal account

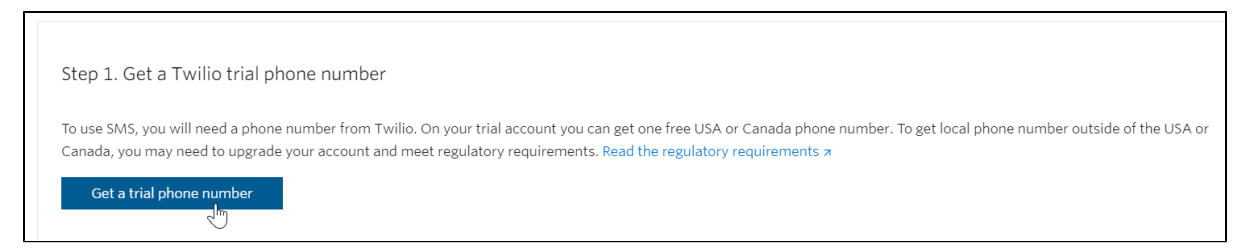

Service configuration is complete. We proceed to settings in OT admin panel.

# <span id="page-6-0"></span>Setting up services in OT admin panel

Go to "Configuration System General" section in admin panel

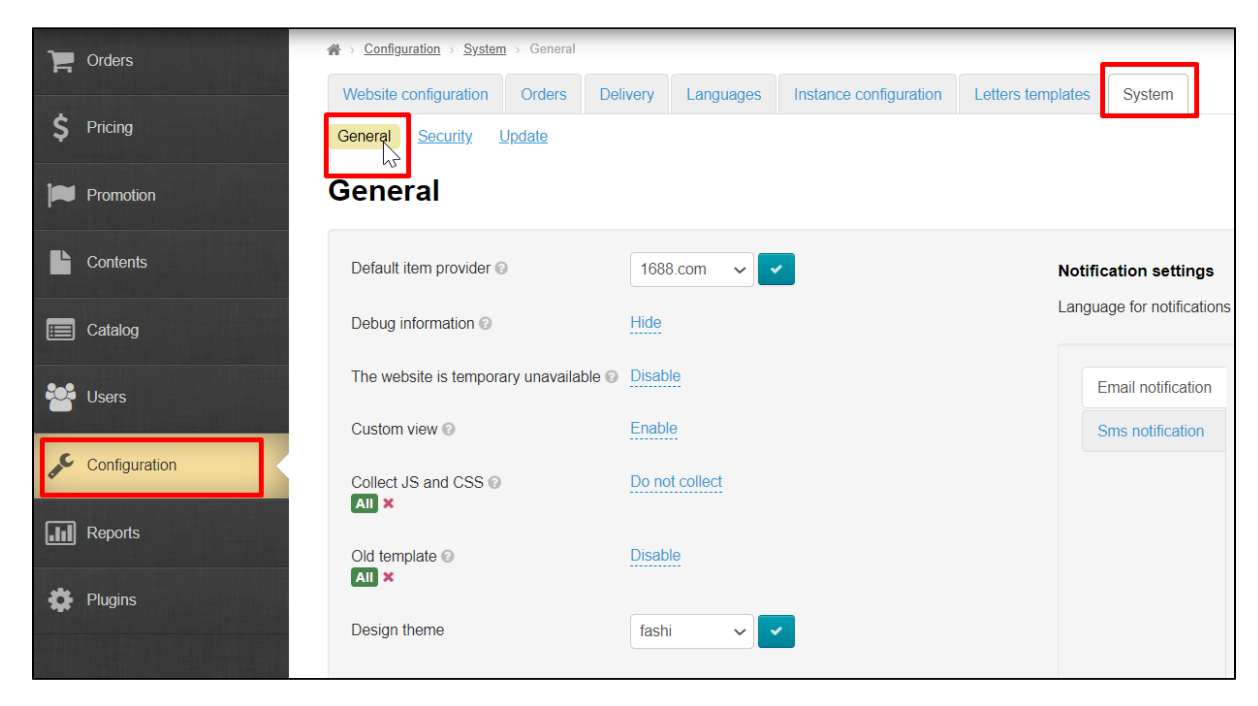

Scroll down "General" page to the bottom of "SMS service settings" heading. This is the section where we will enter data from SMS services.

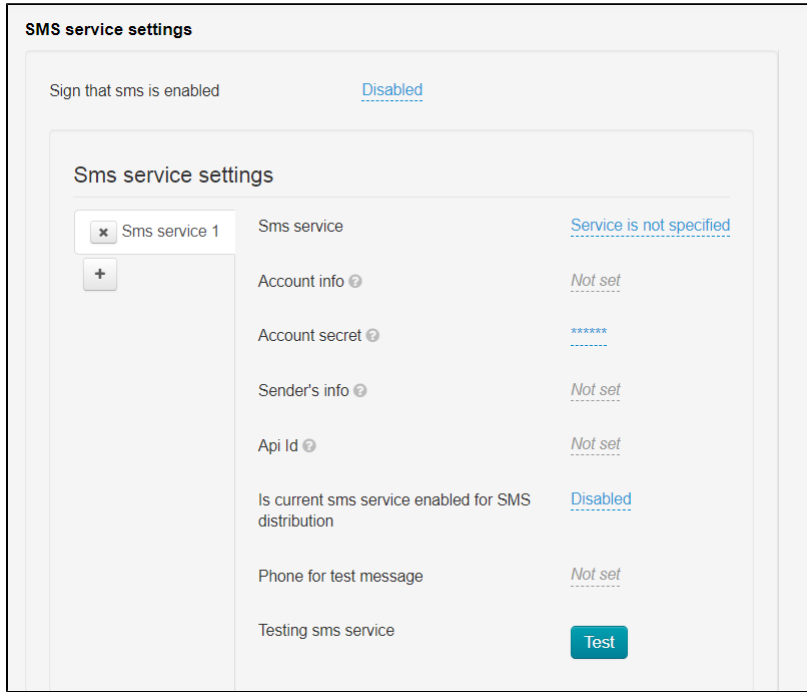

It's necessary to create own tab with settings for each SMS service. "SMS service 1" tab is a default one. Click + button to create a second tab

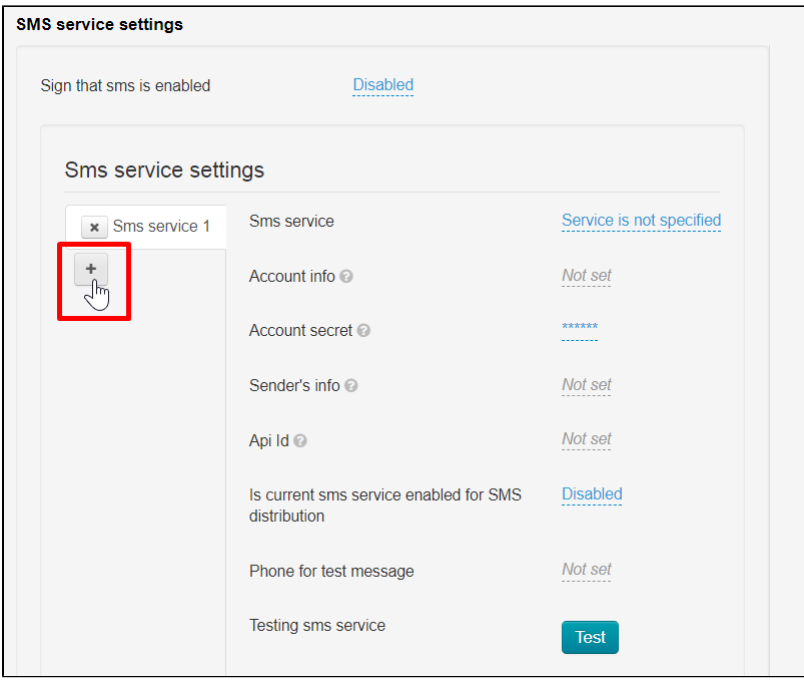

### Enable SMS service

Enable service to test SMS service on your website, as well as start using SMS for notifications about customers' registration as well as order and shopping cart. Click "Disabled".

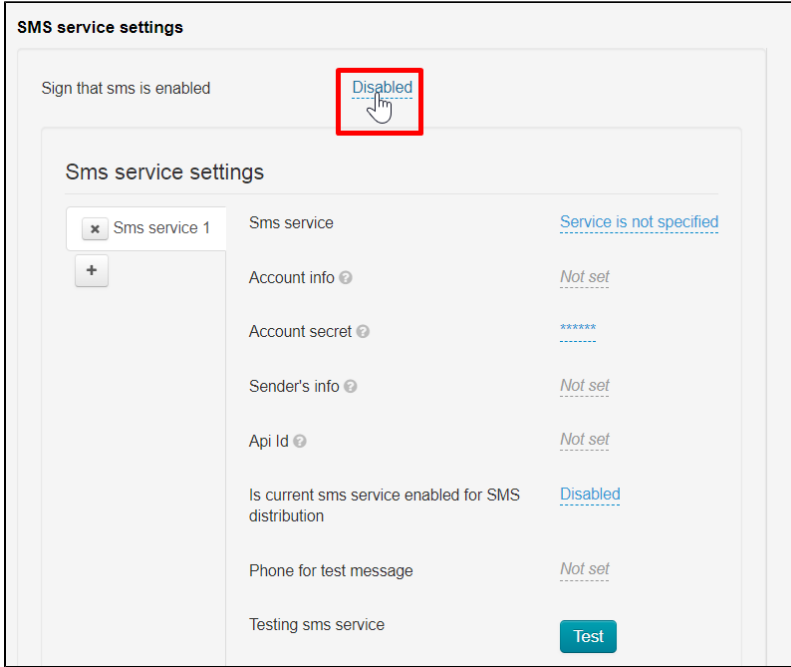

Select "Enabled" in drop-down list and save choice.

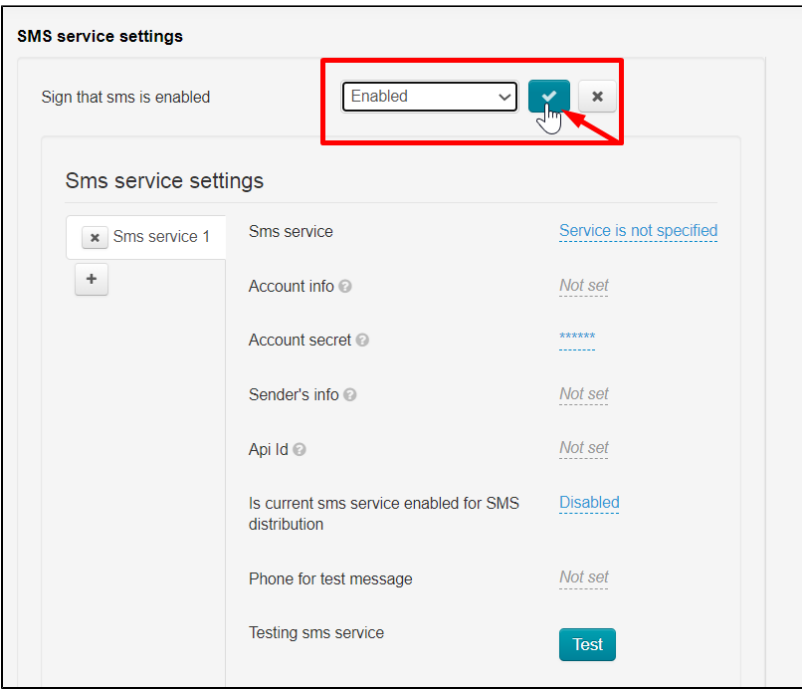

We recommend to configure services for sending SMS before enabling.

### SMS service setup

Select "Service is [twilio.com](http://twilio.com)" from drop-down menu in "SMS service" field

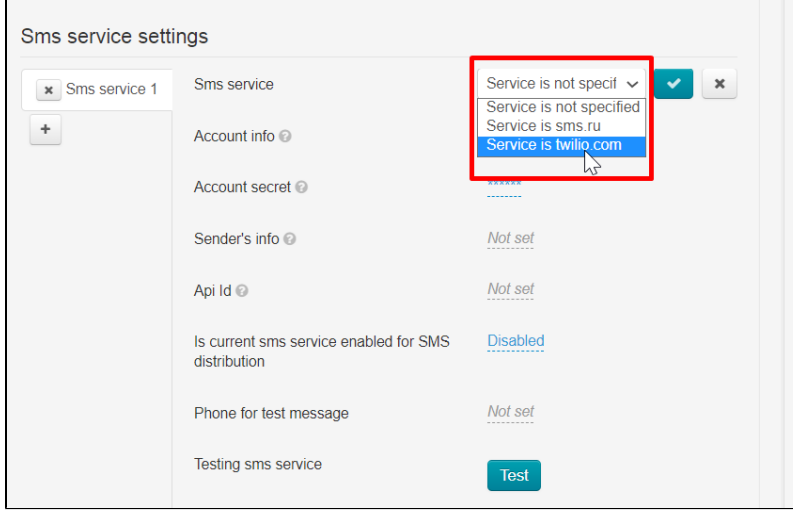

Click "Save" button

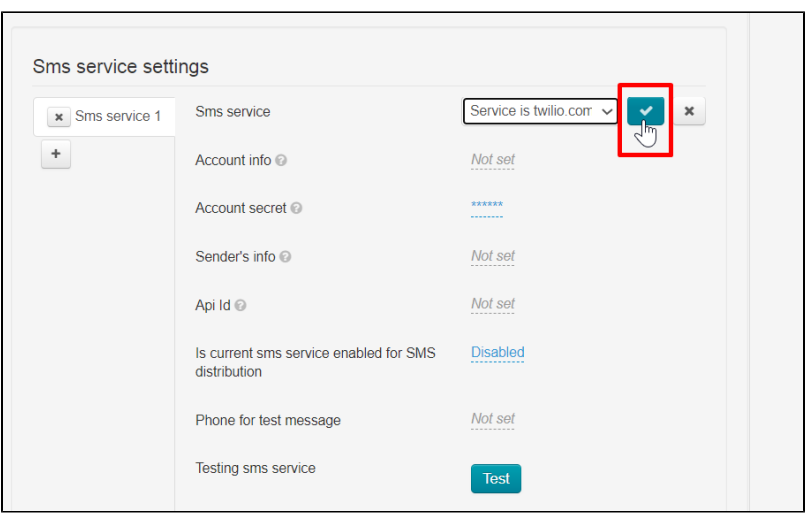

In "Account info" field write what you copied in the service from ACCOUNT SID field.

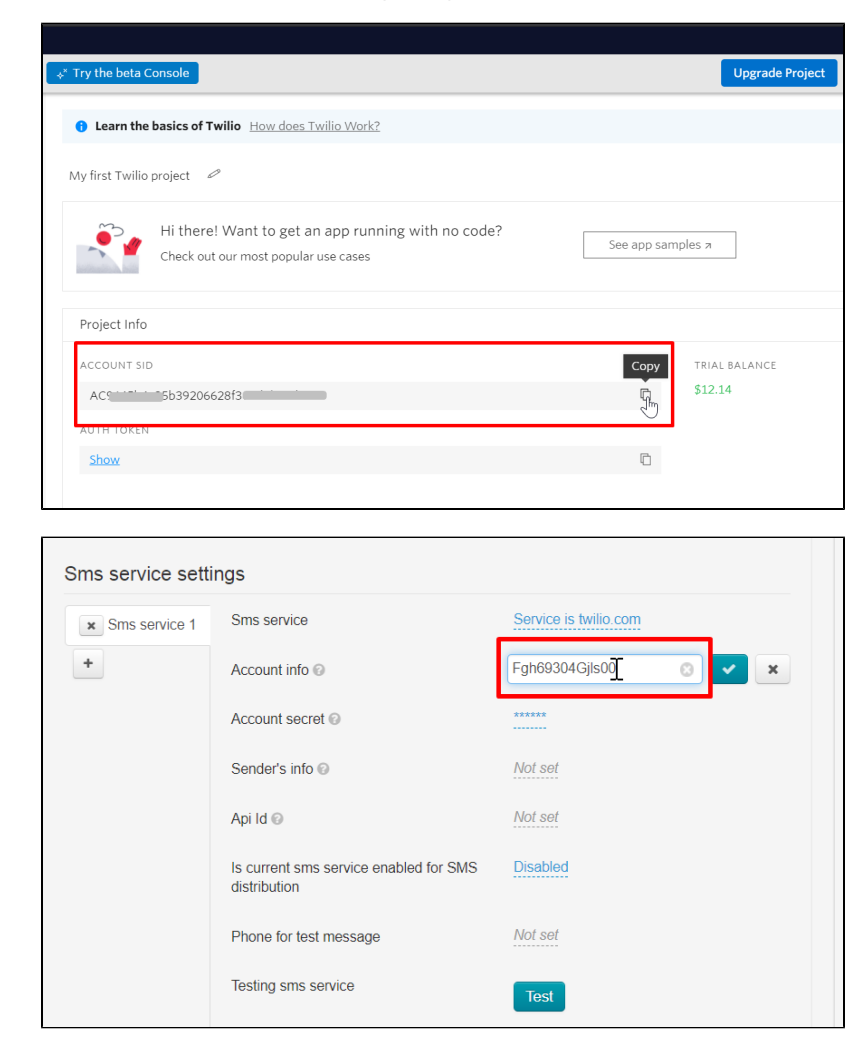

Click "Save" button

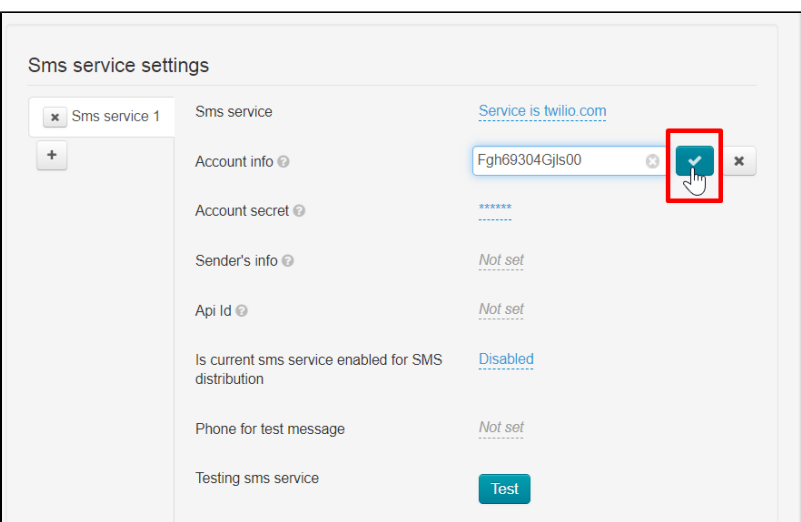

Next field is "Account secret". Write here what you copied in the service from AUTH TOKEN field

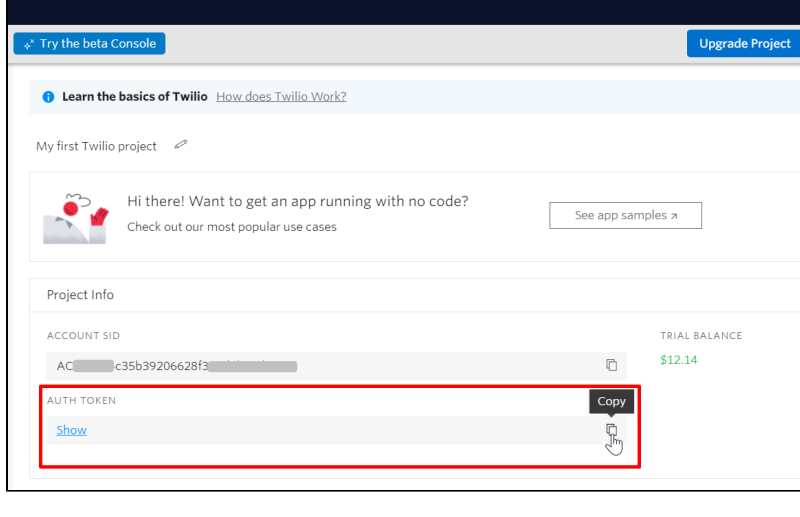

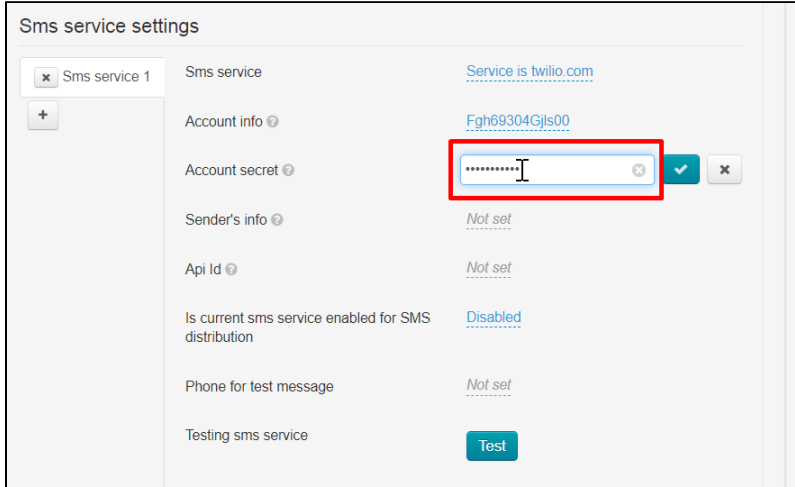

Click "Save" button

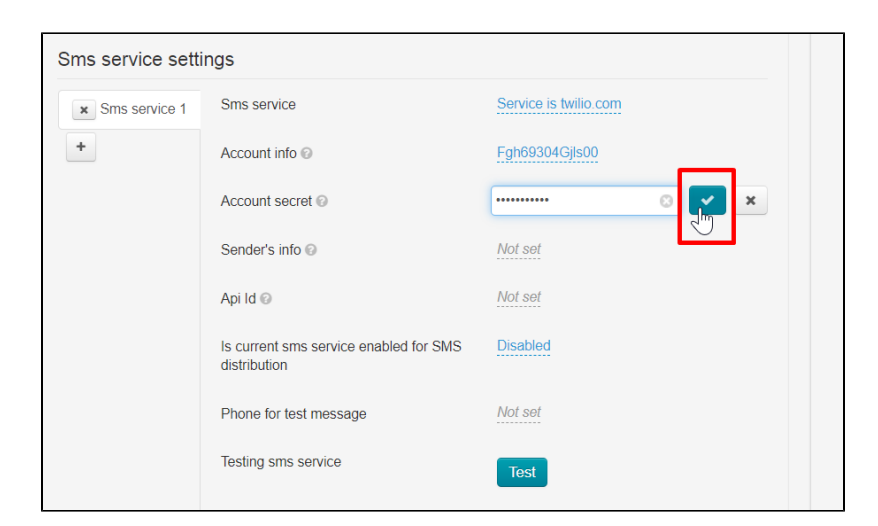

Next field is "Sender's info". Write here what you set up in TWILIO PHONE NUMBER service (mandatory receipt of Twilio number) or Alphanumeric Sender ID (which was previously registered in your personal account).

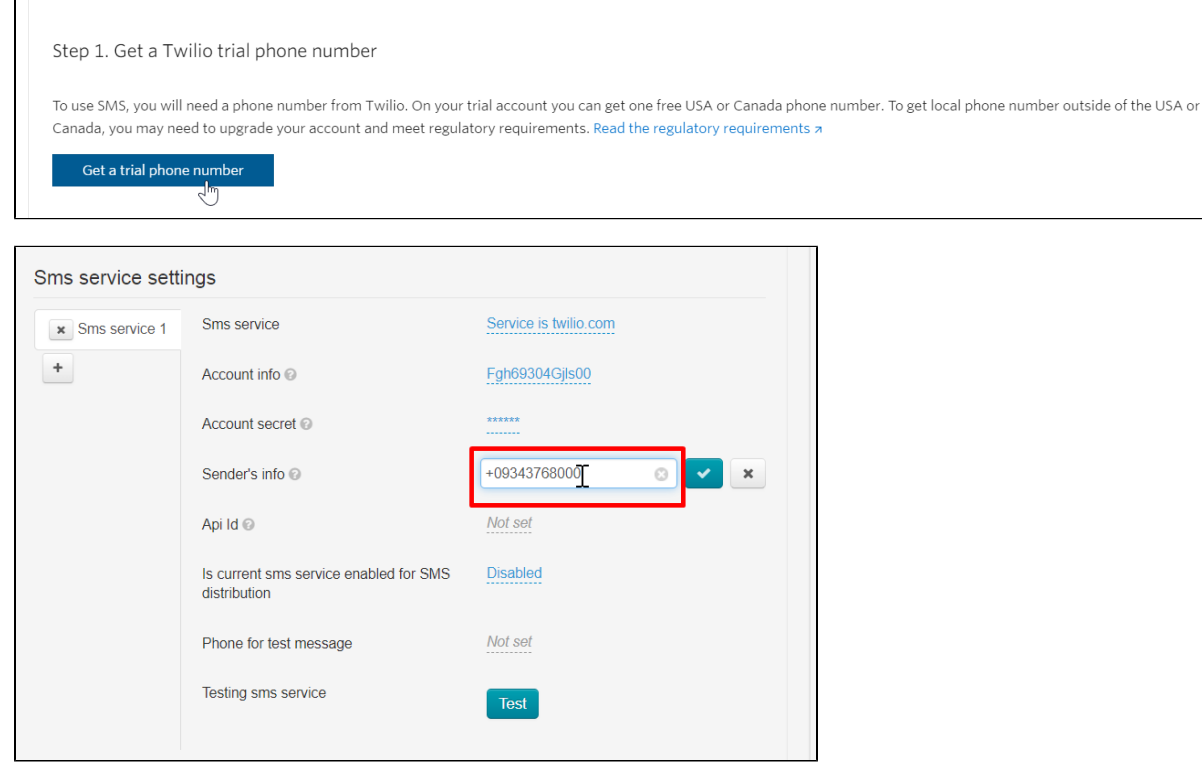

Click "Save" button

 $\mathsf{r}$ 

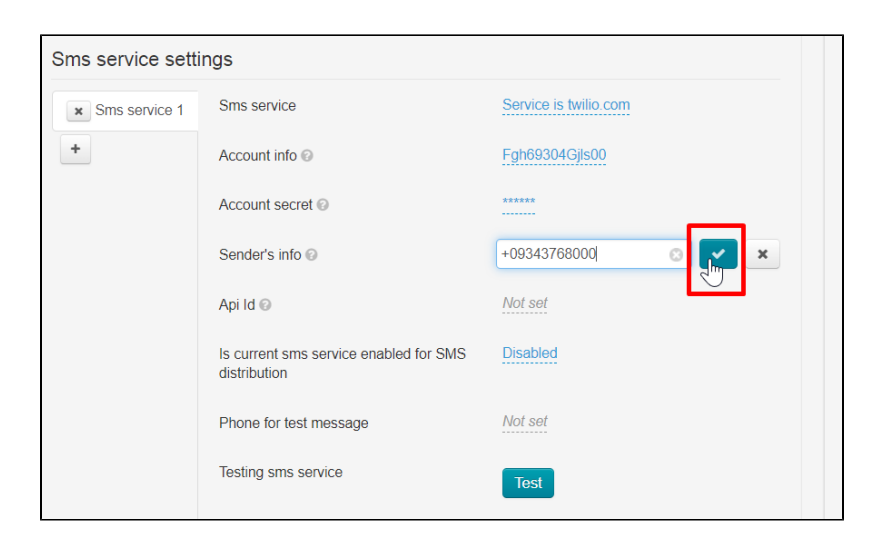

Leave "Api Id" field without changes.

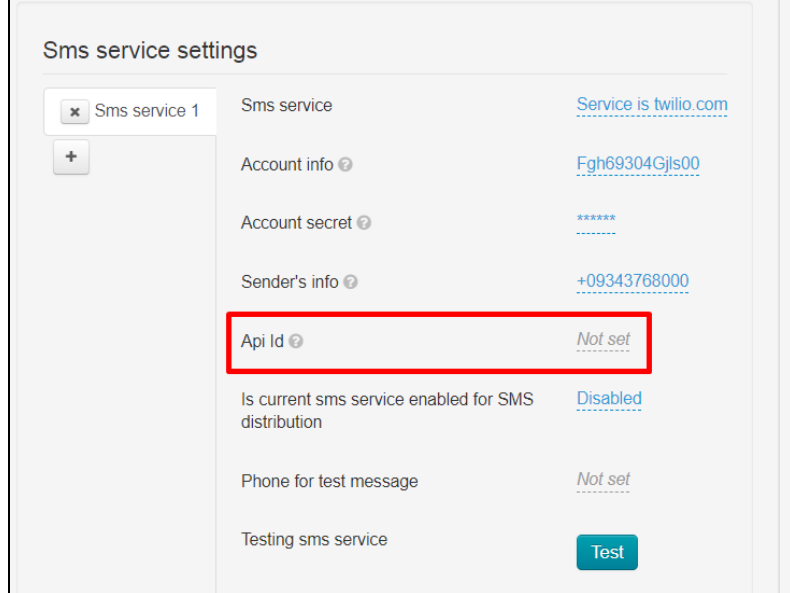

SMS services can be used for customers registration, as well as for notifications about order and shopping cart status. Select "Use" in the field "Use this service for sending SMS" if the service will be used for notifications. Don't make any changes if SMS notifications are not required.

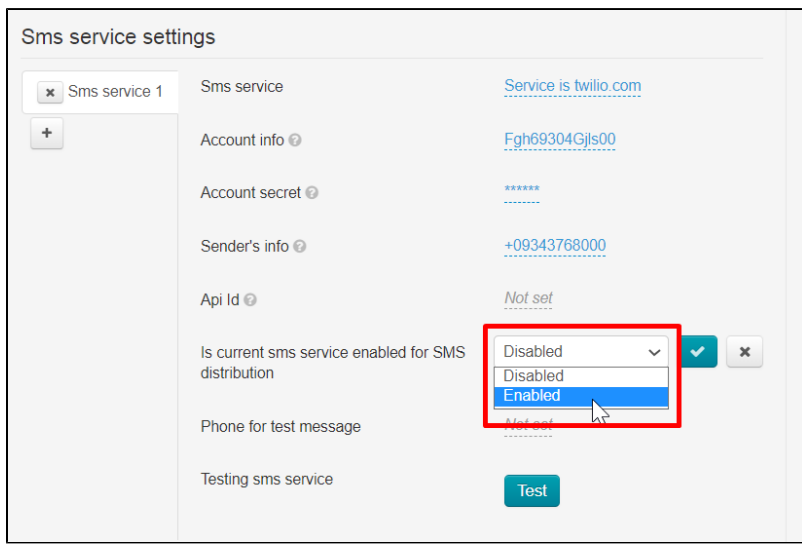

#### Save choice clicking "Save" button.

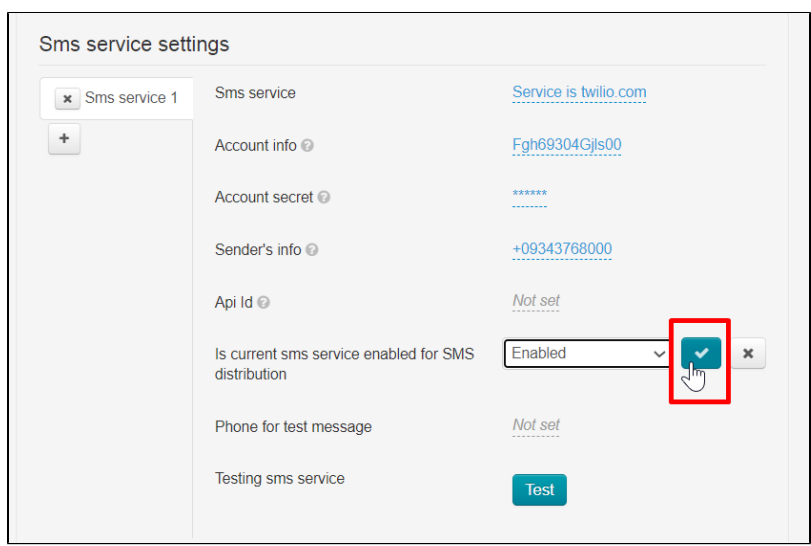

The use of service in mailing lists can be enabled or disabled at any time.

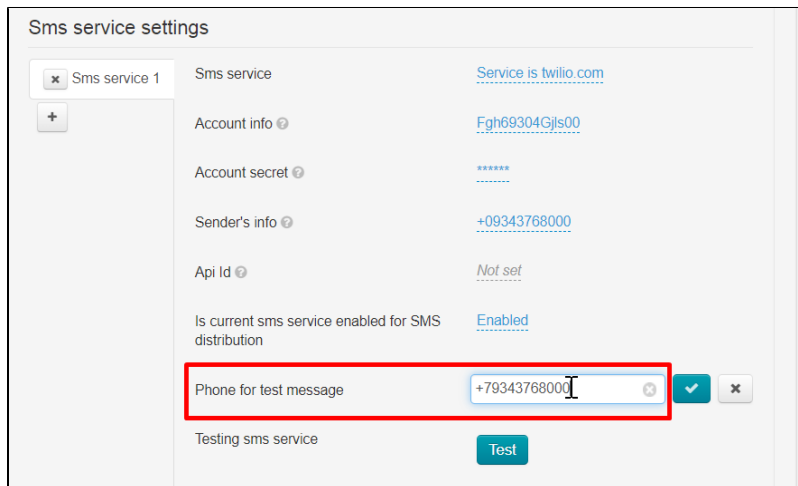

Add your own phone number to test service work.

#### Click "Save" button.

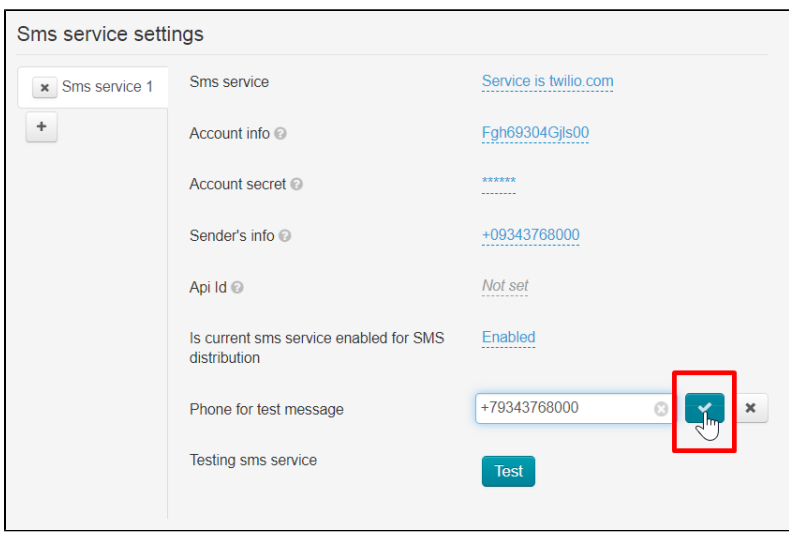

Then click "Test" button and wait for a message to specified number.

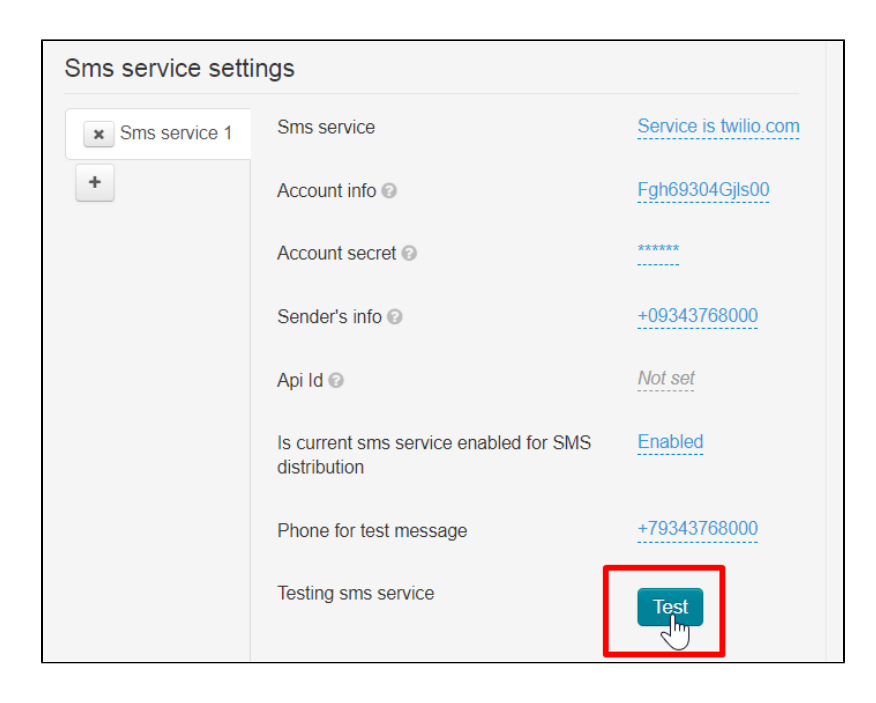

# <span id="page-15-0"></span>Enable registration by SMS

Your customers indicate their phone number where confirmation code will be sent. The phone number, like other data about the buyer, will be indicated in his profile.

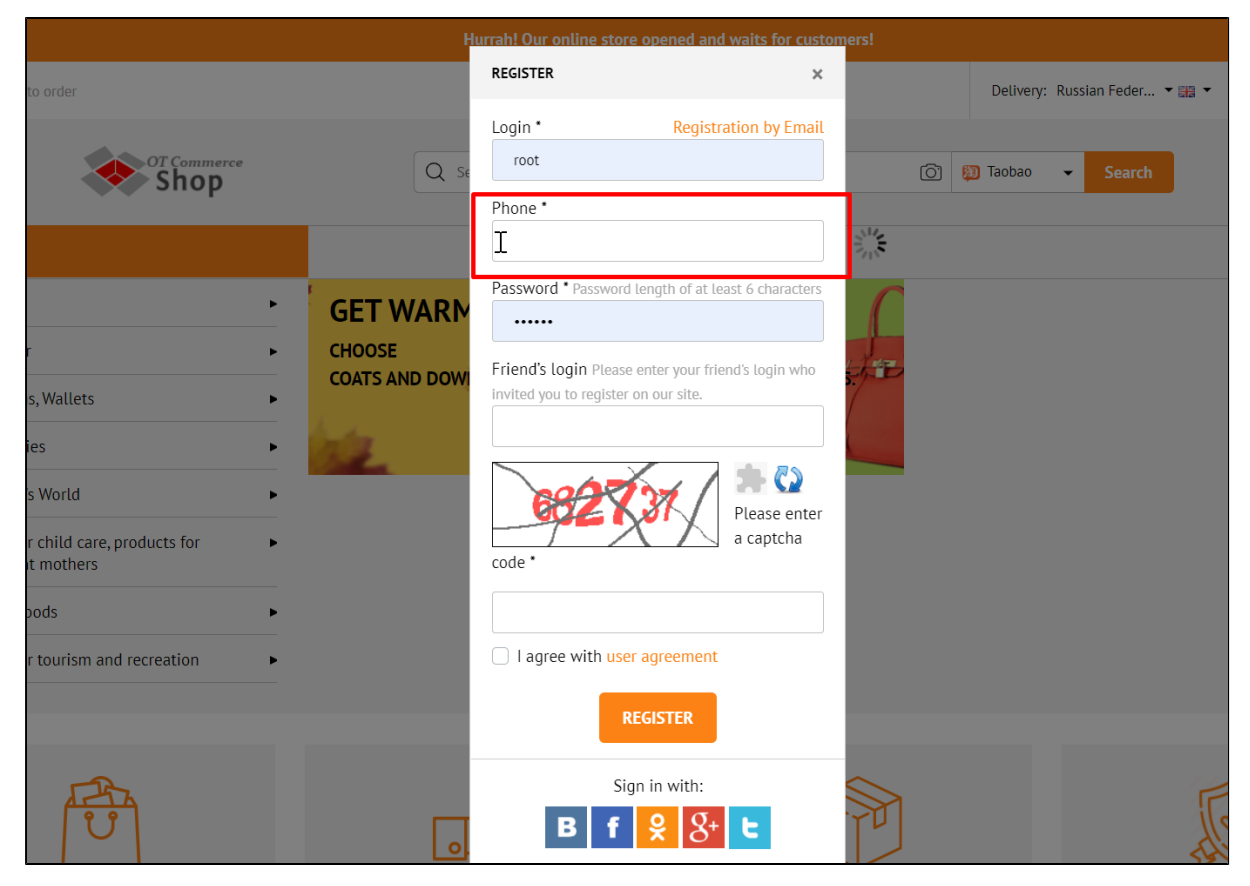

Open "Users Settings" section

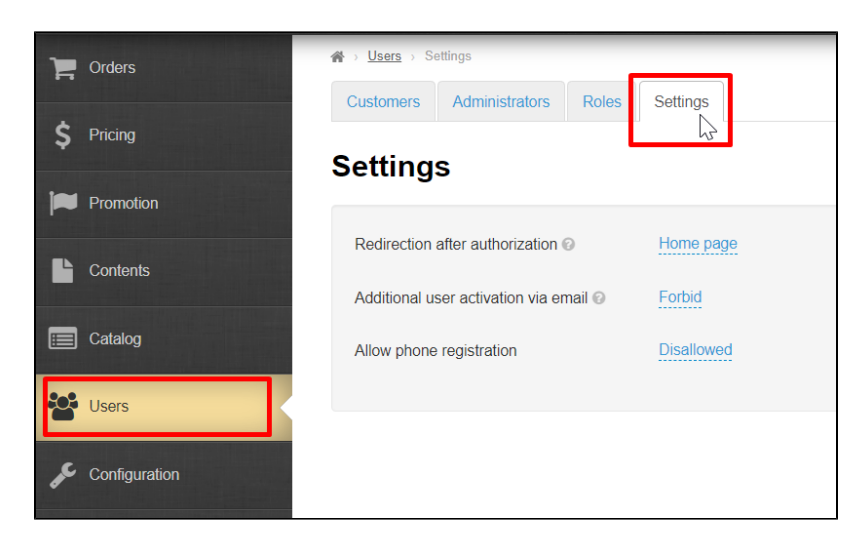

Find "Allow phone registration" field.

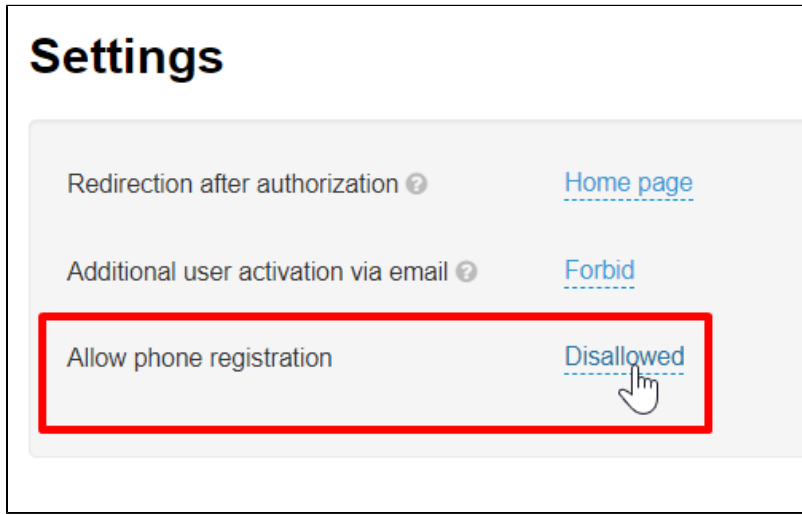

Click "Disallowed" and select "Allowed" in drop-down menu.

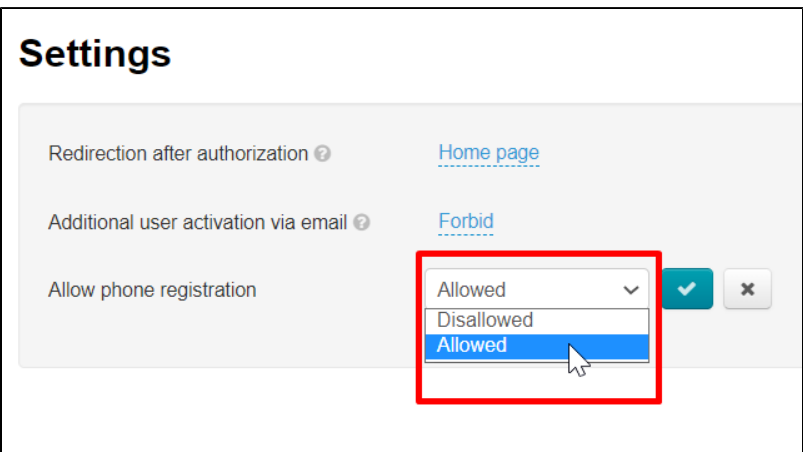

Click "Save" button.

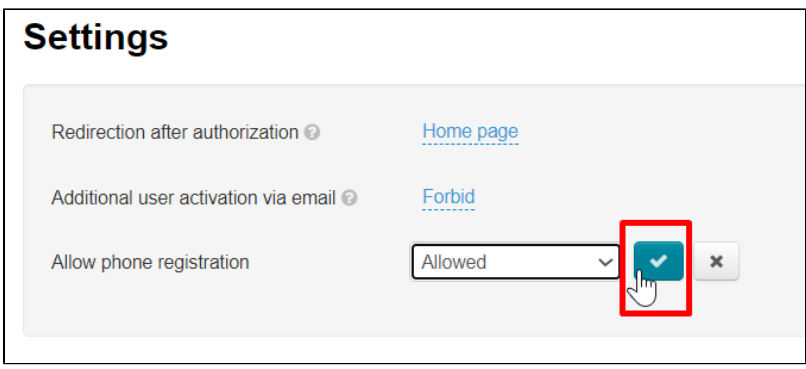

Now everyone who registers on your site will use the phone to register.

# <span id="page-17-0"></span>Enable SMS notifications

Notifications from admin panel, users or website will be sent to specified phone numbers.

Open "Configuration System General" section in admin panel

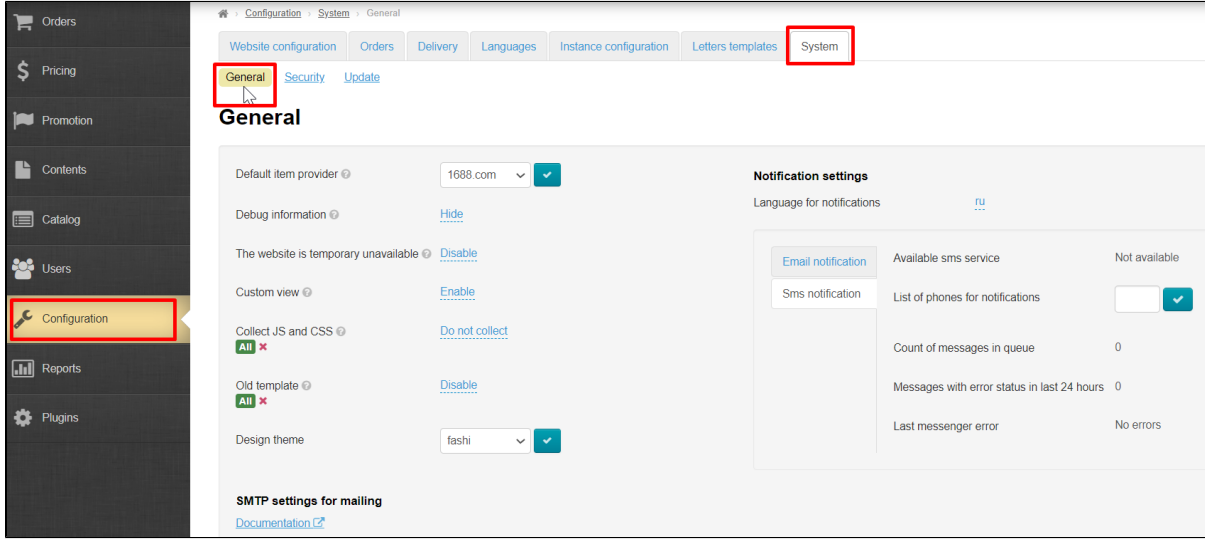

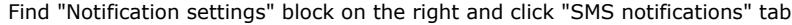

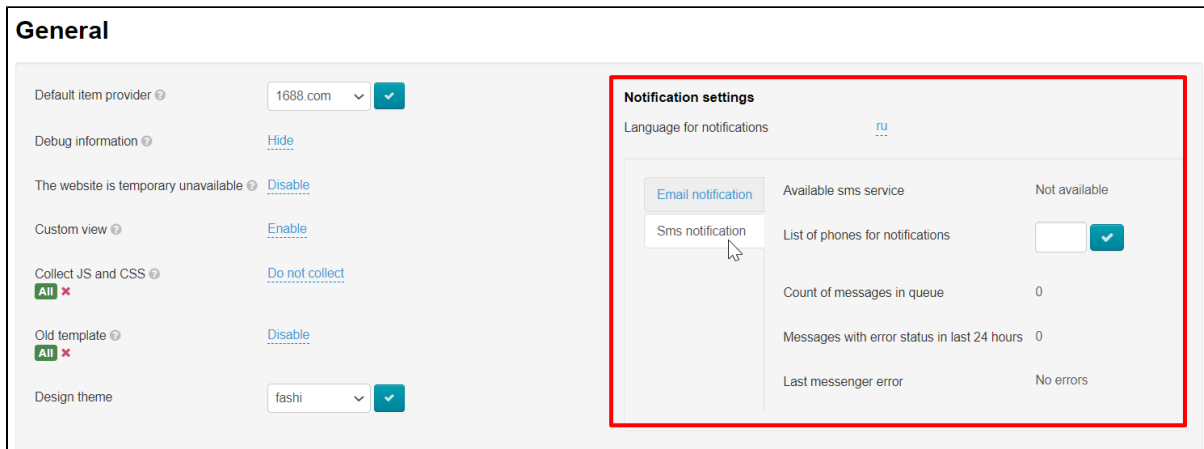

It's possible to select Russian or English languages for notifications.

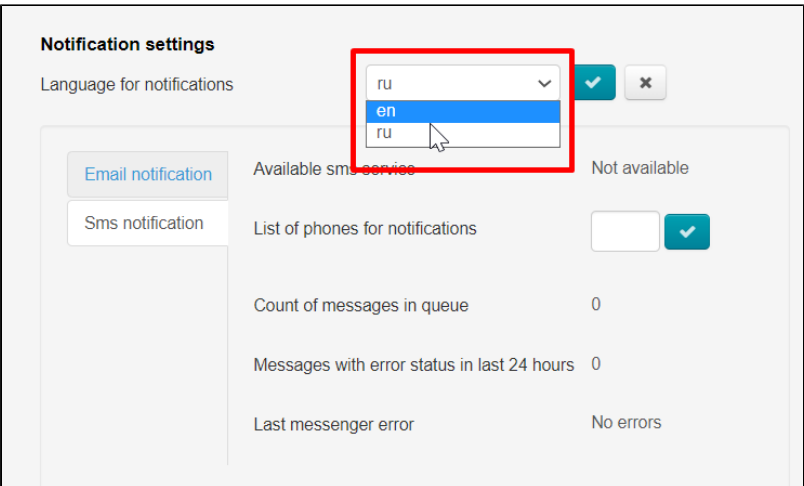

There is only one setting here: phone list. Click "List of phones for notifications" field.

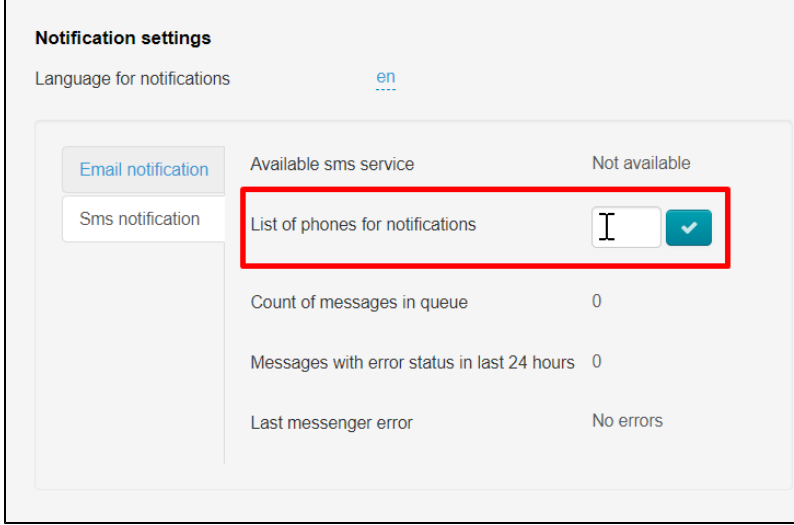

Indicate phone numbers with the country code. Each number should be entered on a new line (ENTER button).

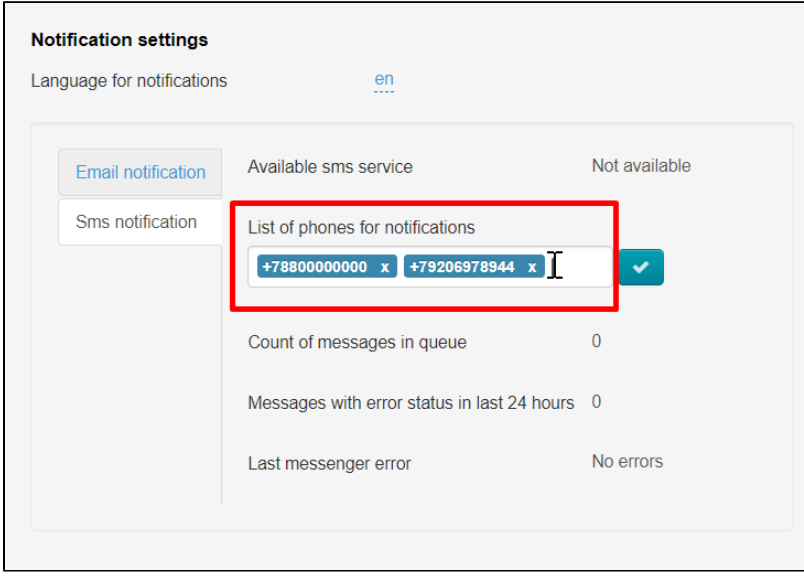

Click "Save" button

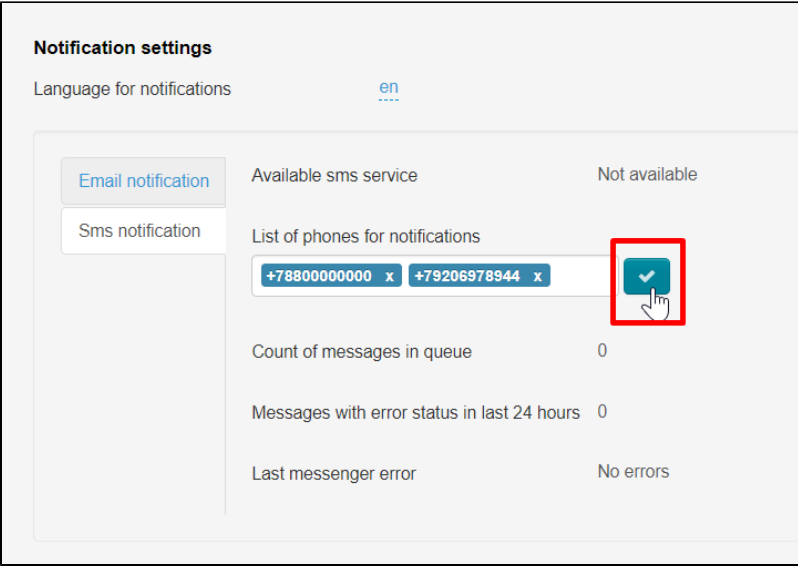

It's possible to edit the list of phone numbers at any time. Click cross to the right of the number and "Save" button to delete irrelevant phone numbers.

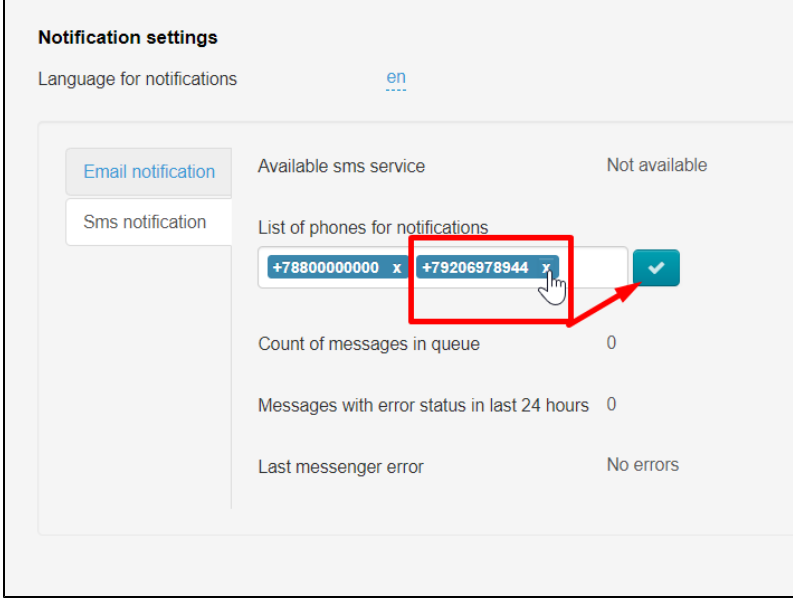

### Setting up SMS service templates

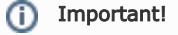

1 SMS in Latin can hold up to 160 characters.

Open Configuration Letters templates section

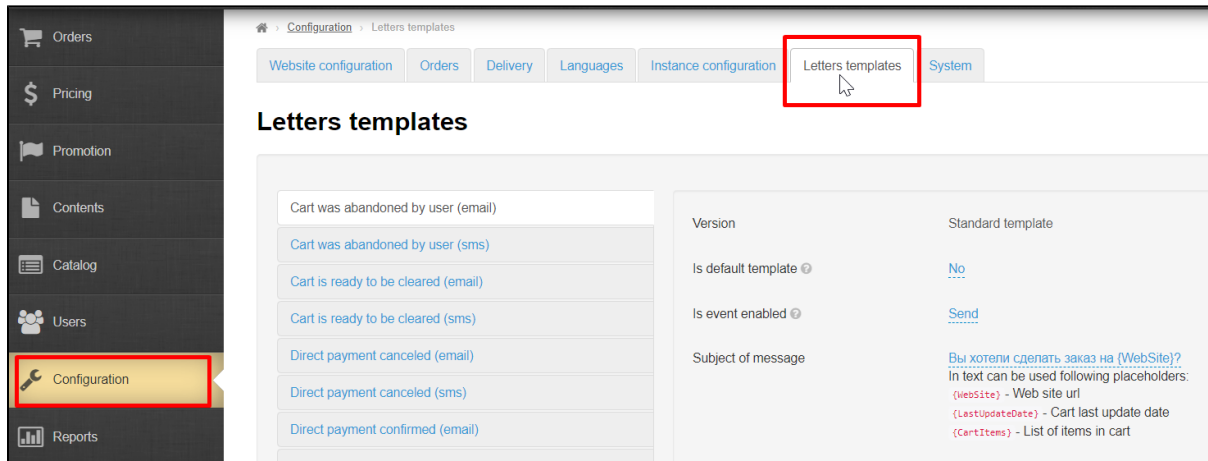

We are interested in those templates that have (SMS) at the end

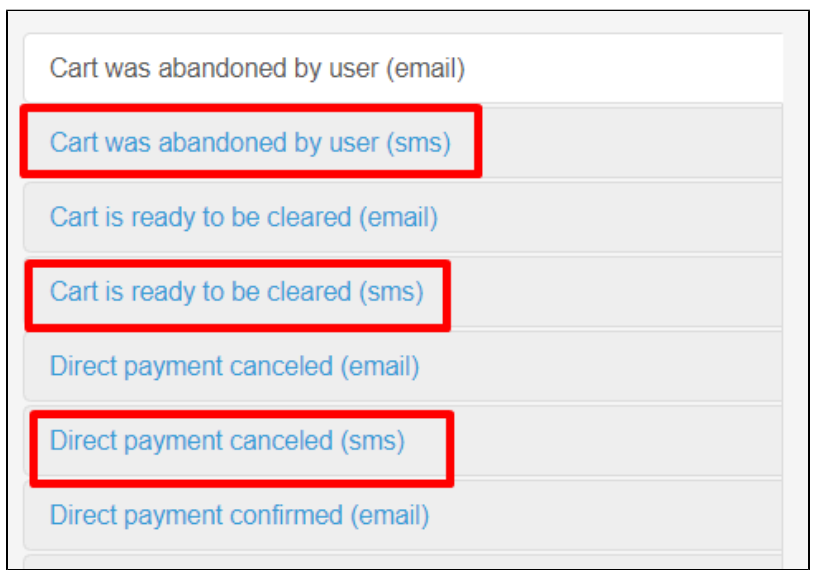

You must enable the use of SMS services if you do not have such templates (scroll down "Configuration System General" and select "Enabled")

٦

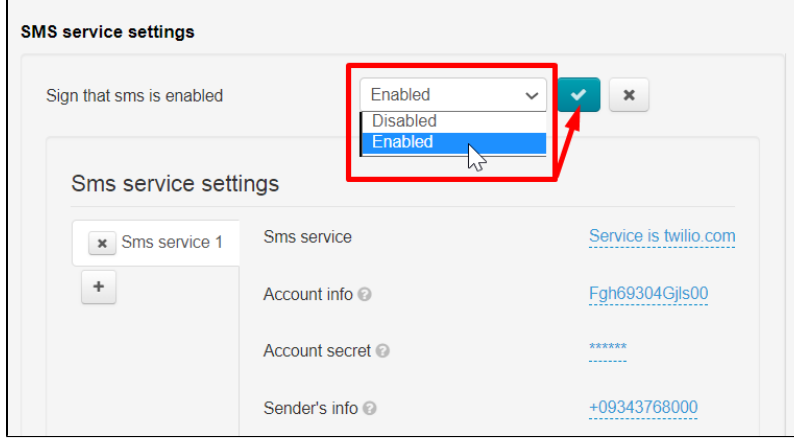

Click necessary template to edit SMS template.

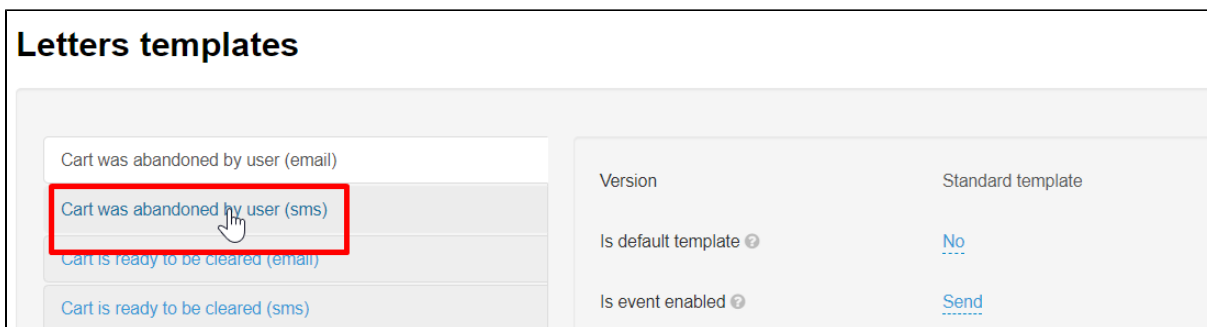

#### Interface for editing template will open

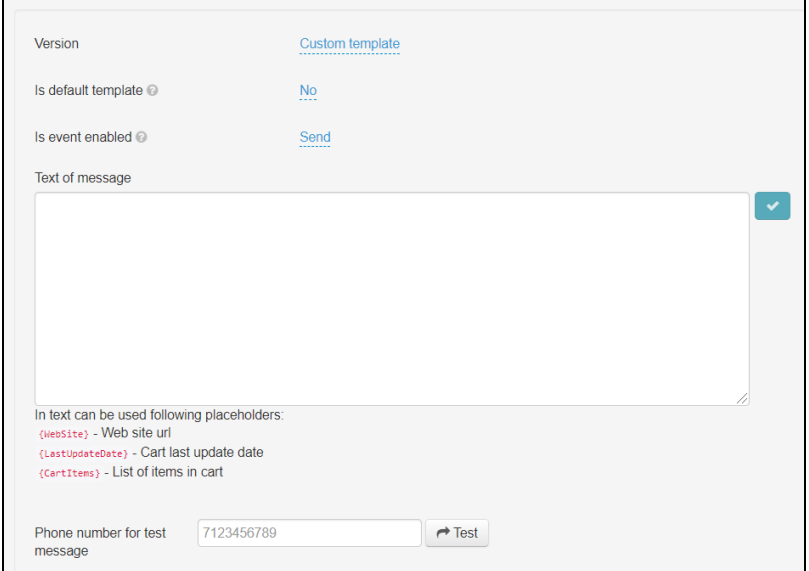

#### It's important to remember that 1 SMS in Latin can hold up to 160 characters.

There are also auxiliary constructs. They are marked red and inserted into the text of SMS when clicked.

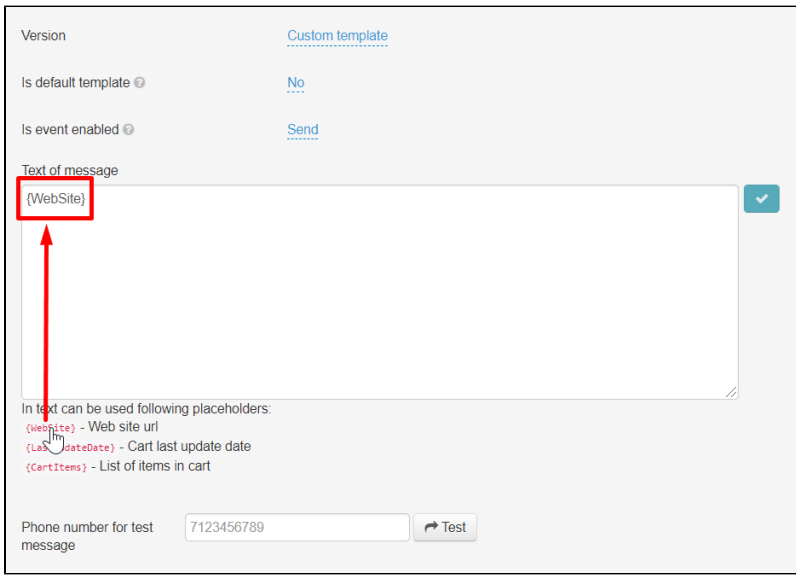

This helps to make messages versatile and they are configured to specific recipient.

Write message text and save it clicking "Save" button

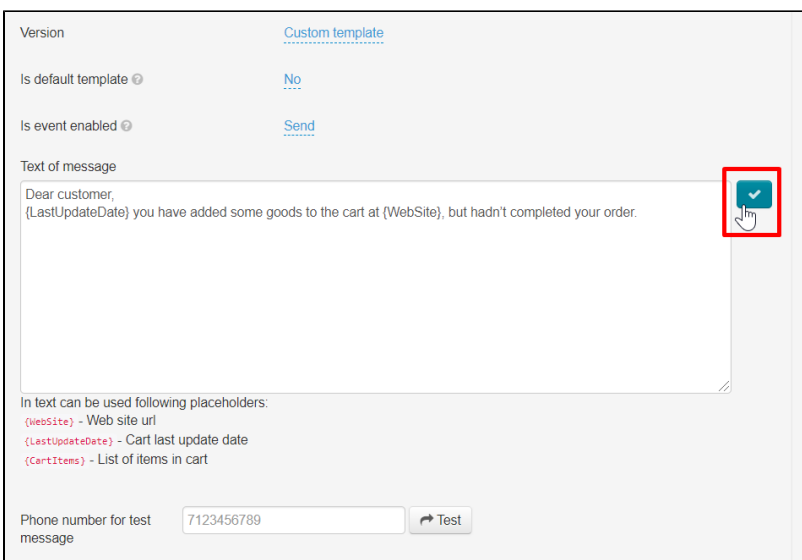

It's necessary to customize all message templates in the same way.

We recommend to plan SMS text in text editors for convenience where characters are counted.

# <span id="page-22-0"></span>Add / edit customer's phone number

You can add or edit customer's phone number if necessary.

In addition, customer can personally add or change phone number through Personal Account.

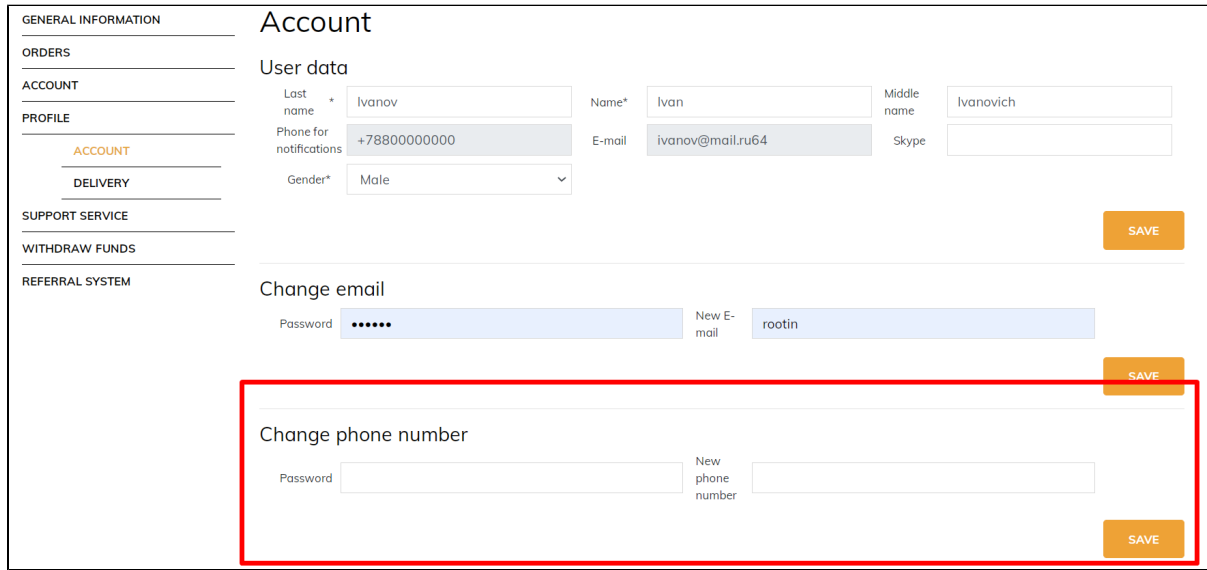

Customer will receive SMS for confirmation after changing or adding the phone number.

Go to "Users Customers" to add customer's phone number through the admin panel

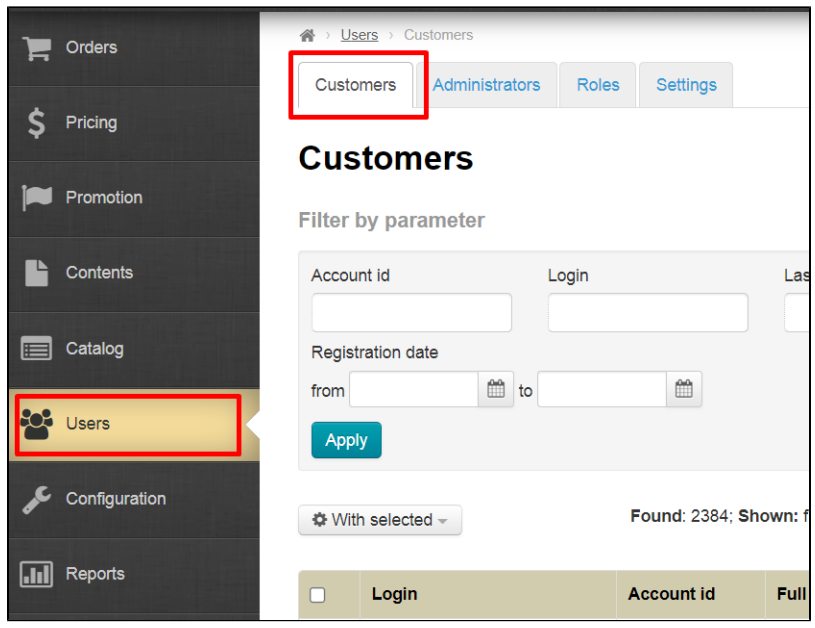

Select user who needs to add or edit the phone number.

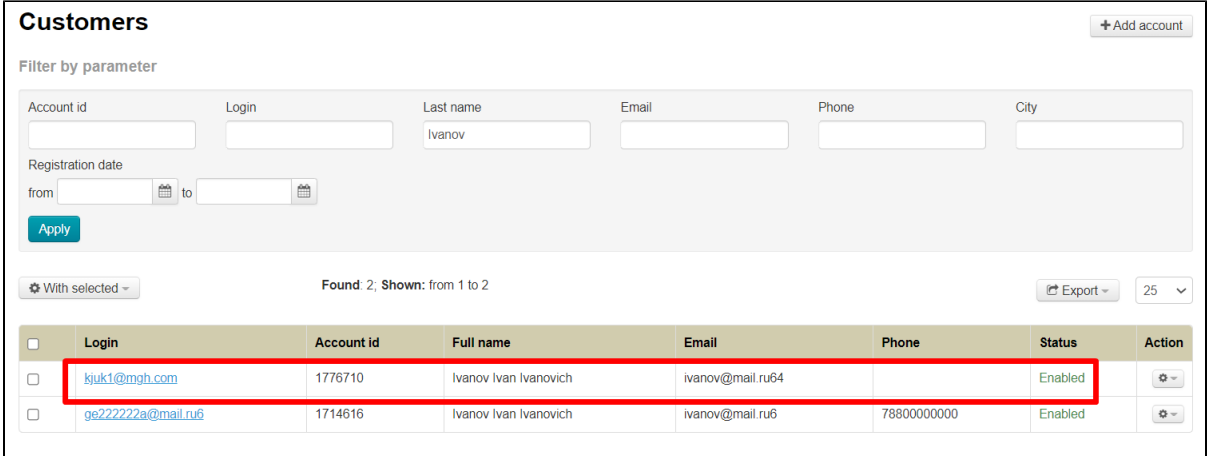

Click gear button in "Actions" column and select "Edit" button from the list.

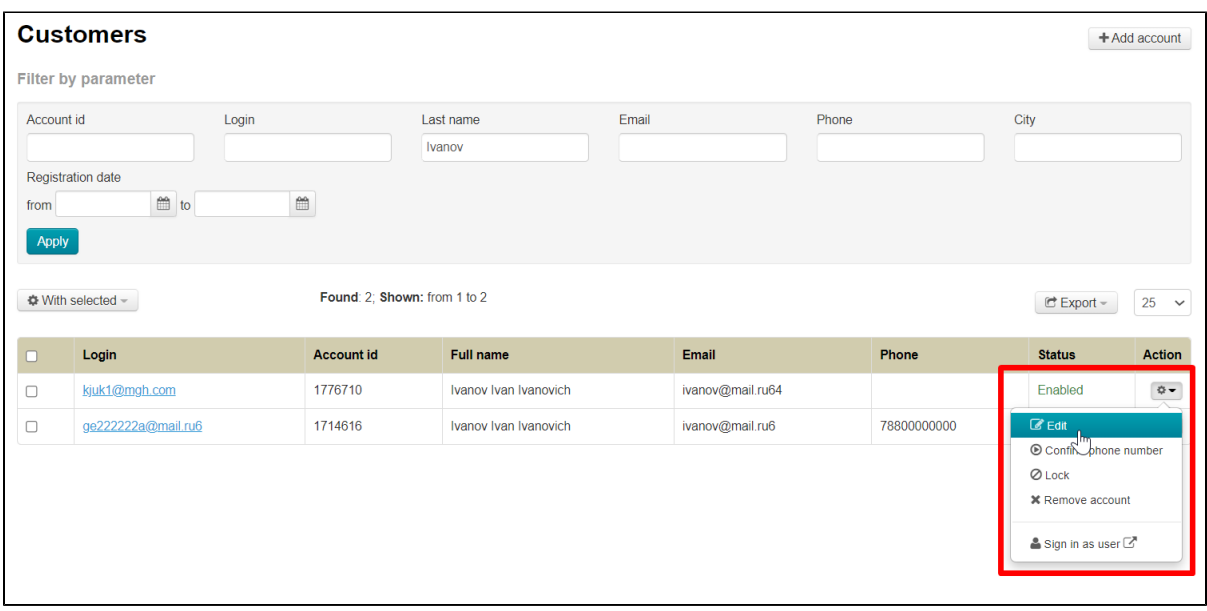

Add customer's phone number (or edit) in the "Phone" field.

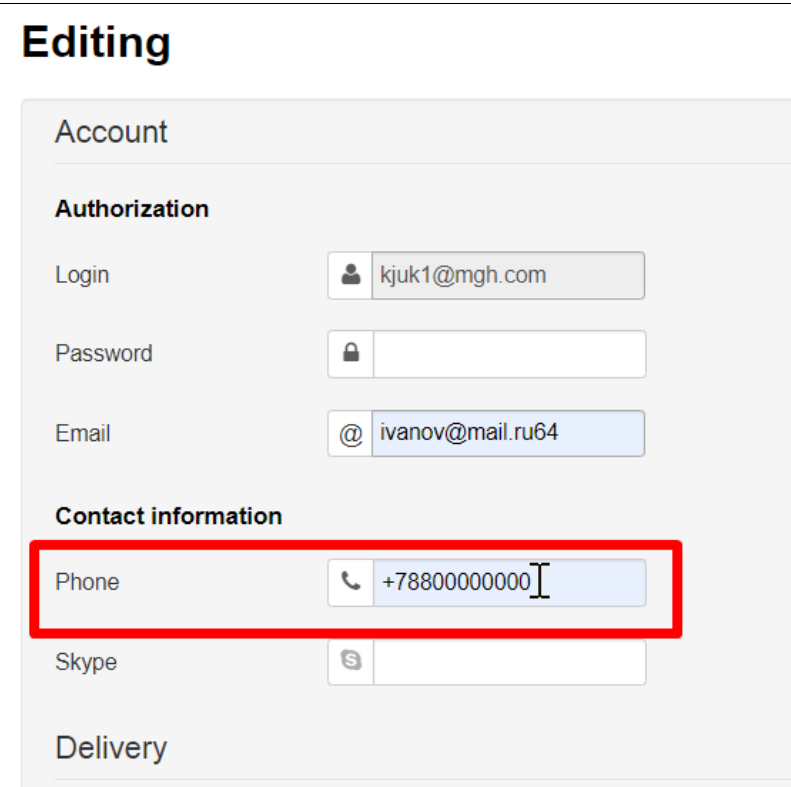

#### Save changes.

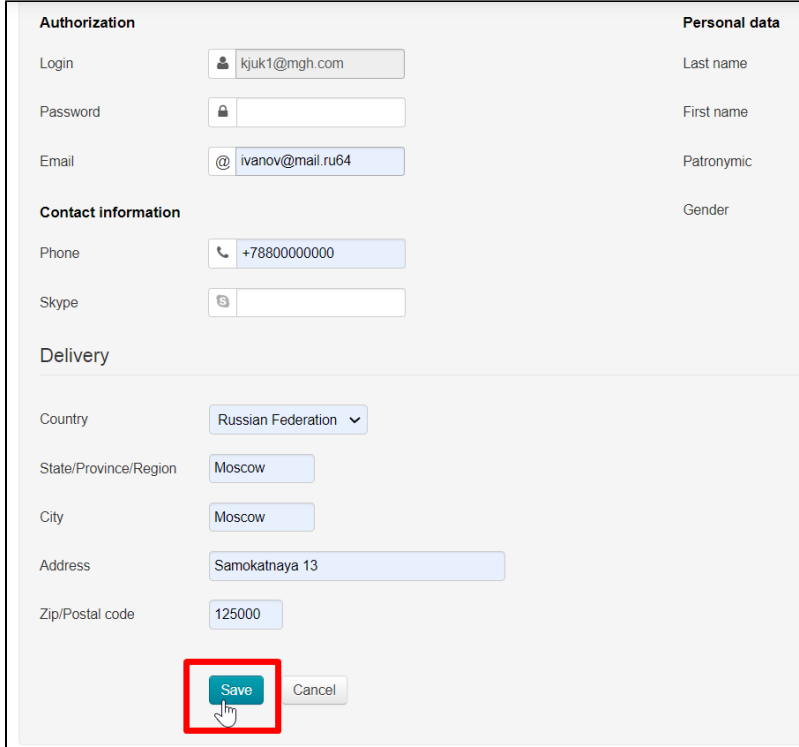

Find this customer again and click gear button in "Actions" column

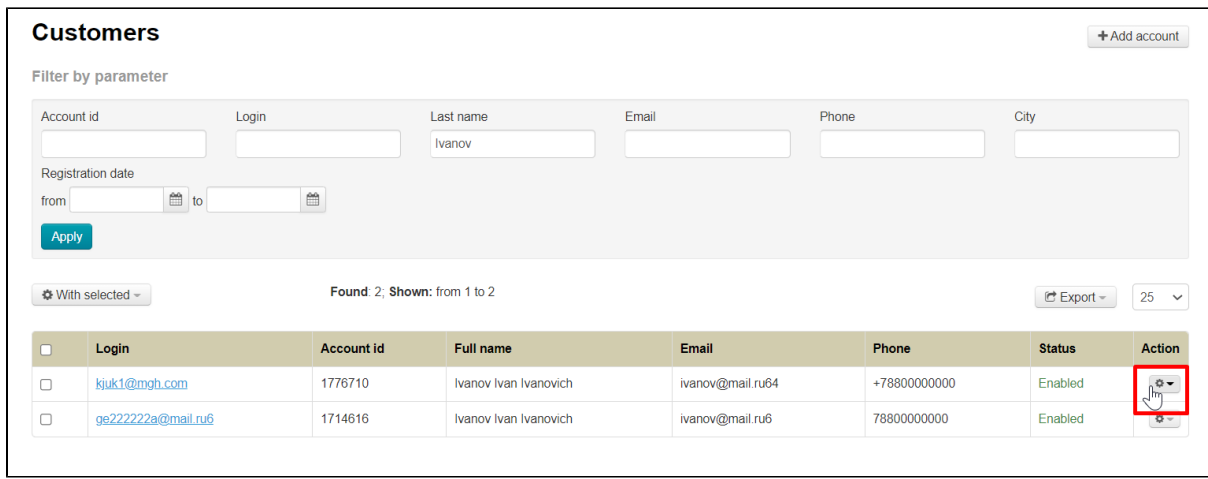

Select "Confirm phone number"

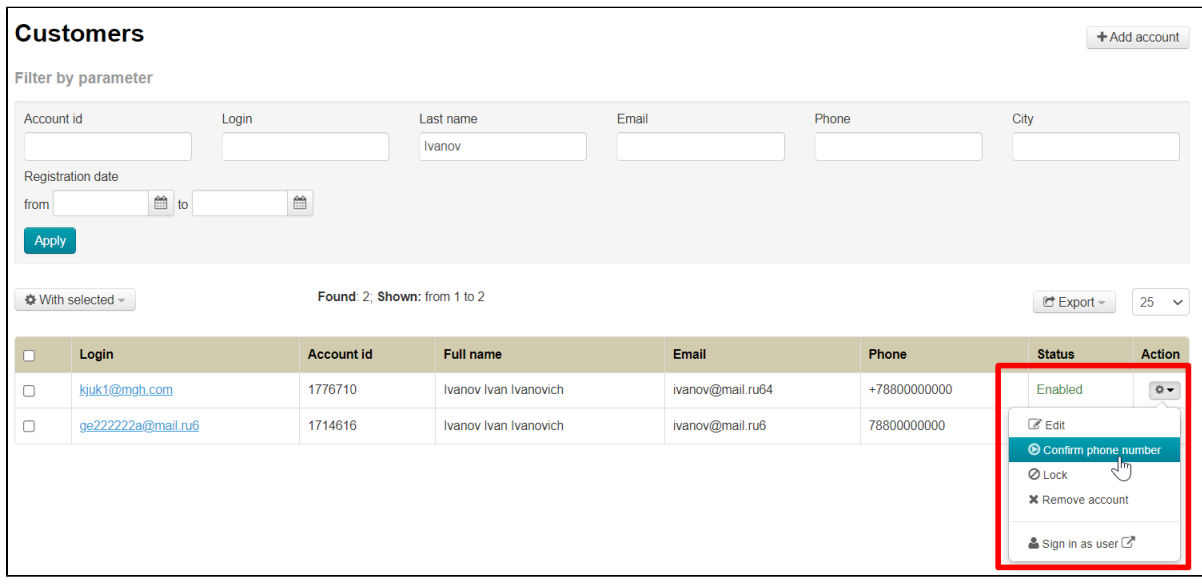

Customer will receive SMS notifications after confirming the number. No action from customer is required from the buyer himself in this case.

## <span id="page-25-0"></span>Confirm customer's phone number

Go to "Users Customers" section to confirm customer's phone number in admin panel

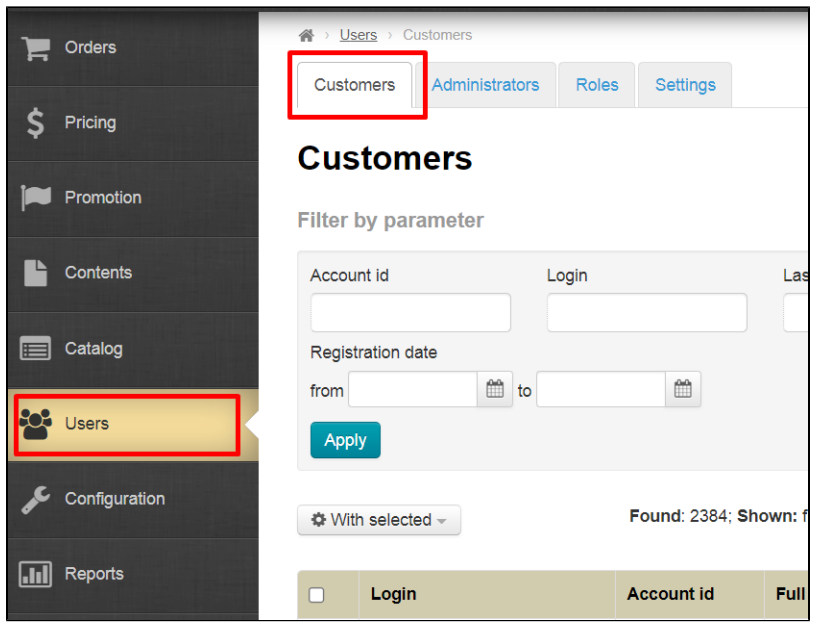

Select user whose phone number needs to be confirmed.

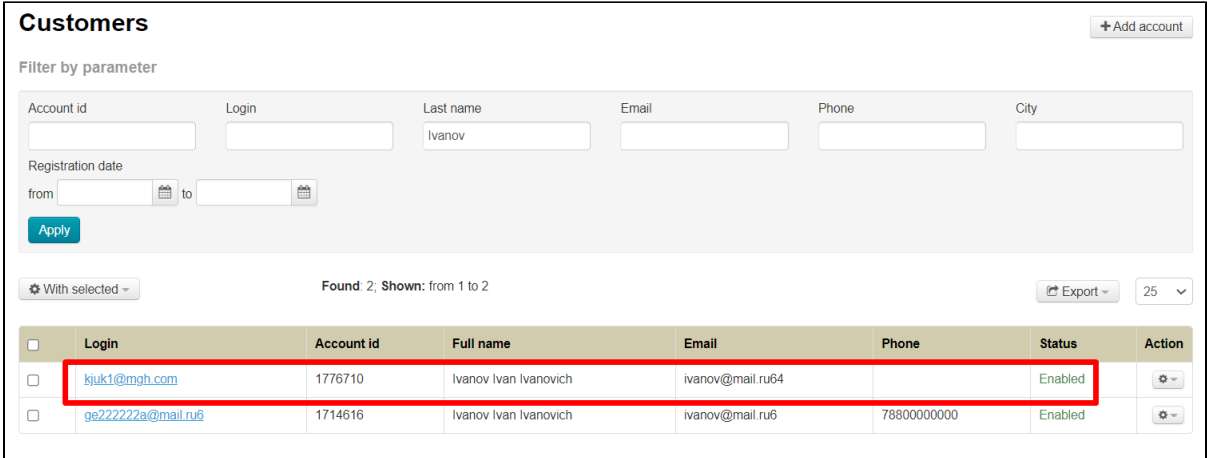

Click gear button in "Actions" column

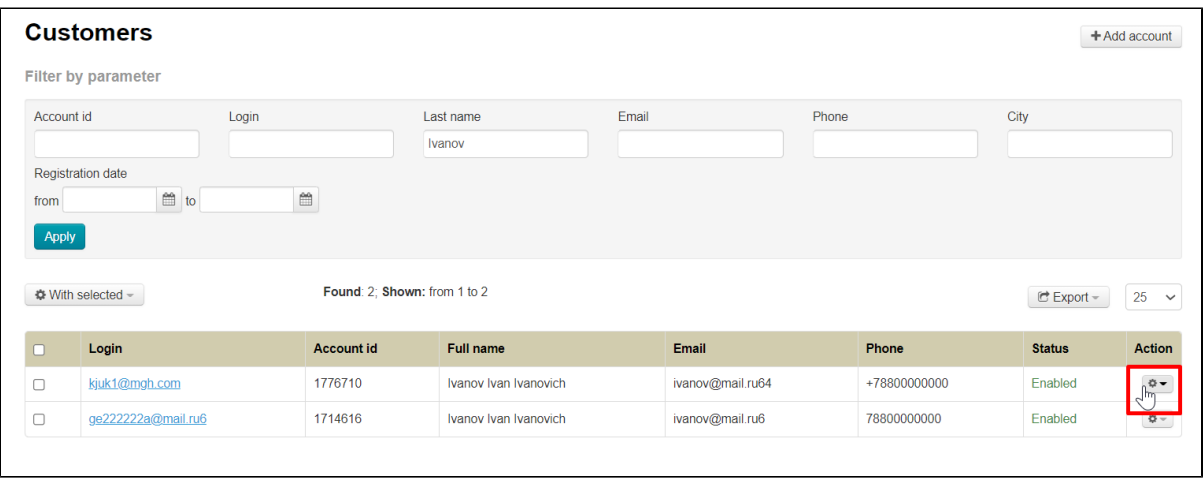

Select "Confirm phone number"

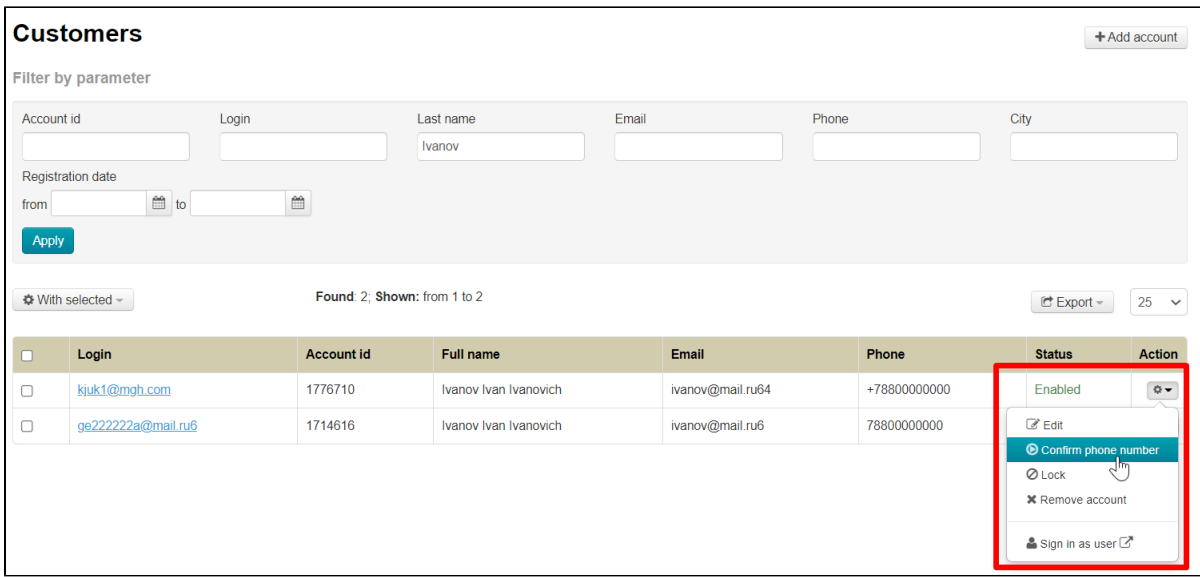

Customer will receive SMS notifications after confirming the number. No action from customer is required from the buyer himself in this case.

### <span id="page-27-0"></span>Custom sms service

For custom sms service implementation you need:

- 1. Account info "For custom, you need to specify send message url."
- 2. Account secret "For custom, you need to specify secret for send message."